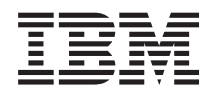

# IBM Systems - iSeries Järjestelmän hallinnan perustoiminnot

*Versio 5 laitos 4*

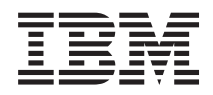

# IBM Systems - iSeries Järjestelmän hallinnan perustoiminnot

*Versio 5 laitos 4*

#### **Huomautus**

Lue ["Huomioon](#page-48-0) otettavaa", sivulla 43 ennen tämän julkaisun ja siinä kuvatun tuotteen käyttöä.

#### **Kuudes painos (helmikuu 2006)**

Tämä julkaisu on käännös englanninkielisestä ohjekirjasta *iSeries Basic System operations*, jonka on julkaissut International Business Machines Corporation. Tämä painos koskee IBM i5/OS -käyttöjärjestelmän (tuotenumero 5722-SS1) version 5 laitoksen 4 muutostasoa 0 ja sen kaikkia myöhempiä laitoksia ja muutostasoja, kunnes myöhemmissä painoksissa toisin ilmoitetaan. Tämä versio ei toimi kaikissa RISC-käskykantaa käyttävissä tietokonemalleissa eikä se toimi CISC-käskykantaa käyttävissä tietokonemalleissa.

**© Copyright International Business Machines Corporation 1998, 2006. Kaikki oikeudet pidätetään.**

# **Sisältö**

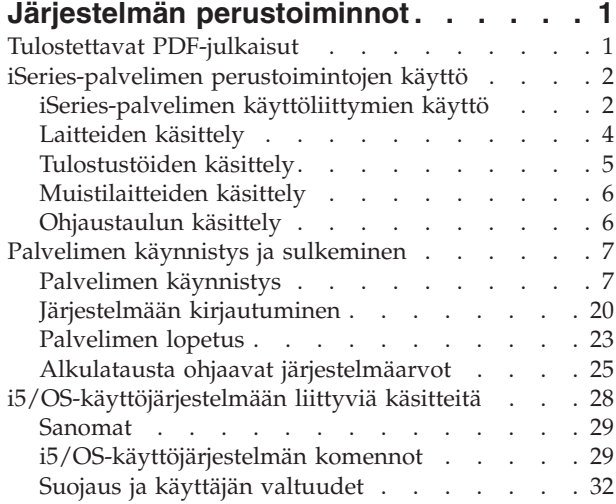

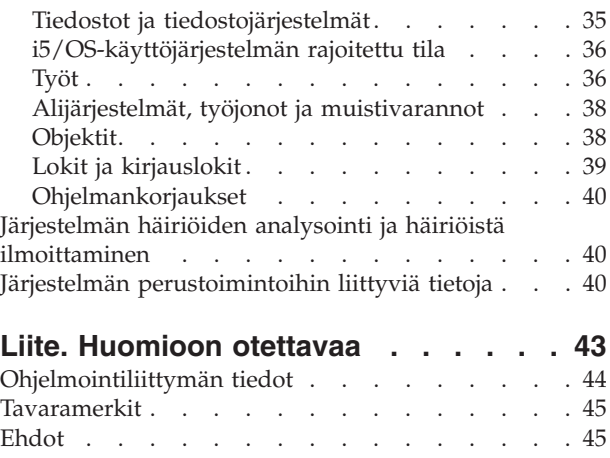

## <span id="page-6-0"></span>**Järjestelmän perustoiminnot**

iSeries-palvelin on monipuolinen, tehokas ja helppokäyttöinen järjestelmä. Monet tämän ympäristön toiminnoista ja ominaisuuksista ovat kuitenkin toteutustavoiltaan ominaisia IBM:lle ja iSeries-palvelimelle, ja niiden käyttö saattaa aluksi tuntua oudolta, jos on tottunut käyttämään Windows- tai UNIX-käyttöjärjestelmää.

Tässä ohjeaiheessa esitellään iSeries-palvelimen perustoimintojen ymmärtämisen kannalta keskeisimpiä käsitteitä ja tehtäviä. Monet näistä ohjeaiheista sisältävät esittelyjakson ja esimerkkejä sekä sisältävät linkin kohtaan, josta saa lisätietoja.

**Huomautus:** Koodiesimerkkien käyttö edellyttää "Koodia koskevat [käyttöoikeus-](#page-46-0) ja [vastuuvapautustiedot"](#page-46-0) sivulla 41 -kohdan ehtojen hyväksyntää.

## **Tulostettavat PDF-julkaisut**

Tämän ohjeaiheen avulla voit tarkastella näiden tietojen PDF-versiota sekä tulostaa sen.

Voit tarkastella tätä julkaisua tai noutaa sen PDF-muotoisena tiedostona valitsemalla vaihtoehdon

Järjestelmän [perustoiminnot](rzal2.pdf) (noin 565 kB).

- v Tallennusratkaisut (177 kB) sisältää seuraavat aiheet:
	- Objektit
	- Levyt
	- Nauhat
	- Optinen
	- Muistialueverkot
- v Ohjaustaulu (335 kB) sisältää seuraavat aiheet:
	- Ohjaustauluun liittyviä käsitteitä
	- Ohjaustaulun määritys
	- Ohjaustaulun toimintojen käyttö
	- Ohjaustaulun toimintojen käyttöohjeet ja kuvaukset
	- Etäohjaustaulun API-funktioiden käyttö.

## **PDF-tiedostojen tallennus**

Voit tallentaa PDF-tiedoston työasemaan tarkastelua tai tulostusta varten seuraavasti:

- 1. Napsauta hiiren kakkospainiketta PDF-tiedoston kohdalla selaimessa (napsauta hiiren kakkospainiketta yläpuolella olevan linkin kohdalla).
- 2. Valitse vaihtoehto, joka tallentaa PDF-tiedoston paikallisesti. |
	- 3. Siirry hakemistoon, johon haluat tallentaa PDF-tiedoston.
	- 4. Valitse **Tallenna**-painike.

## **Adobe Reader -ohjelman nouto**

Näiden PDF-tiedostojen tarkastelua tai tulostusta varten järjestelmässä on oltava Adobe Reader -ohjelma. |

- Voit noutaa ilmaisen ohjelmakopion Adoben [WWW-sivustosta](http://www.adobe.com/products/acrobat/readstep.html)
- | (www.adobe.com/products/acrobat/readstep.html)  $\blacktriangleright$ .

|

## <span id="page-7-0"></span>**iSeries-palvelimen perustoimintojen käyttö**

Tämä ohjeaihe sisältää tietoja järjestelmän yleisistä toiminnoista ja toimintojen käytöstä.

iSeries-palvelimen suunnittelussa tärkeänä ohjenuorana on ollut toiminnan luotettavuus ja käytön helppous: palvelimen toiminta ei juurikaan edellytä operaattorin toimia, ja operaattori pystyy toimintoihin tutustuttuaan toteuttamaan useimmat rutiinitoiminnot nopeasti ja vaivattomasti. Voit perehtyä yleisiin järjestelmän toimintoihin niitä koskevien ohjeaiheiden avulla.

## **iSeries-palvelimen käyttöliittymien käyttö**

Käytettävä iSeries-palvelimen käyttöliittymä voidaan valita palvelimeen muodostetun yhteyden lajin ja toteutettavan tehtävän mukaan. Käytettävissä on iSeries Navigator -liittymä, merkkipohjainen liittymä ja langatonta yhteyttä käyttävä työasemaohjelmaliittymä.

iSeries-palvelinta voidaan käyttää joko merkkipohjaisen käyttöliittymän välityksellä ohjauspäätteestä tai iSeries Navigator -liittymän välityksellä Windows-tyylisessä emulointi-istunnossa. Käytettävä liittymä määräytyy iSeries-palvelimeen muodostettavan yhteyden lajin ja toteutettavan tehtävän mukaan. Tässä ohjeaiheessa on ohjeet iSeries-palvelimen käyttöön merkkipohjaisen liittymän avulla sekä tietoja eräistä tämän käyttötavan toiminnoista.

## **Merkkipohjainen liittymä**

Useimmissa emulointi-istunnoissa tai ohjauspäätteissä käytettävissä oleva merkkipohjainen käyttöliittymä saattaa tuntua vieraalta henkilöistä, joilla ei ole aiempaa kokemusta iSeries-palvelimen käytöstä. Tässä aiheessa kerrotaan siirtymisestä valikosta toiseen i5/OS-käyttöjärjestelmässä ja esitetään tämän liittymän käytön opettelua koskevia ehdotuksia.

Merkkipohjaista liittymää voidaan käyttää useimmista iSeries-palvelimeen yhteydessä olevista ohjauspäätteistä ja emulointi-istunnoista, ja sen avulla voidaan toteuttaa enemmän toimintoja kuin muista liittymistä. Vaikka liittymä saattaa aluksi vaikuttaa oudolta, se sisältää useita helppokäyttöisiä apuneuvoja, joiden avulla uusi käyttäjä oppii nopeasti käyttämään liittymää. Toiminnot on jaettu hierarkkisesti valikkoihin, minkä ansiosta haluttu toiminto on helppo paikantaa.

Merkkipohjaiset näytöt jaetaan kolmeen pääluokkaan: selaus-, syöte- ja ilmoitusnäytöt. Tyypillinen selausnäyttö sisältää valikon ja komentorivin. Sen avulla voidaan paikantaa tietoja tai toimintoja ja antaa ohjauskielen komentoja (CL-komentoja). Syötenäytöissä annetaan tietoja käyttöjärjestelmälle. Näiden näyttöjen avulla annetaan tai muutetaan tietoja. Ilmoitusnäyttöjen avulla palvelin antaa tietoja tapahtumista. Nämä näytöt eivät edellytä käyttäjän toimia.

## **Toimintojen tai tehtävien paikannus**

Kaikki palvelimen toiminnot on järjestetty luokkiin, joita voidaan käsitellä päävalikon välityksellä. Vaihtoehtoja valitsemalla edetään valikosta toiseen, kunnes esiin tulee haluttu toiminto. Eri käyttäjillä voi olla käytettävissä eri valikkoja vaihtoehtoineen sen mukaan, millaista suojausstrategiaa noudatetaan, mitä rajoituksia pääkäyttäjä on asettanut ja mitä valtuuksia käytössä olevalla käyttäjäprofiililla on. Kun olet saanut esiin haluamasi valikon vaihtoehdon, voit antaa komentoja valikon alareunassa olevan **Valinta tai komento** -kehotteen avulla. Useilla valikkonäytöillä on nimi. Se näkyy näytön vasemmassa yläkulmassa. Valikon saa esiin antamalla komentoriviltä komennon GO ja valikon nimen. Esimerkiksi komento GO JOB tuo kuvaruutuun käyttöjärjestelmän työvalikon:

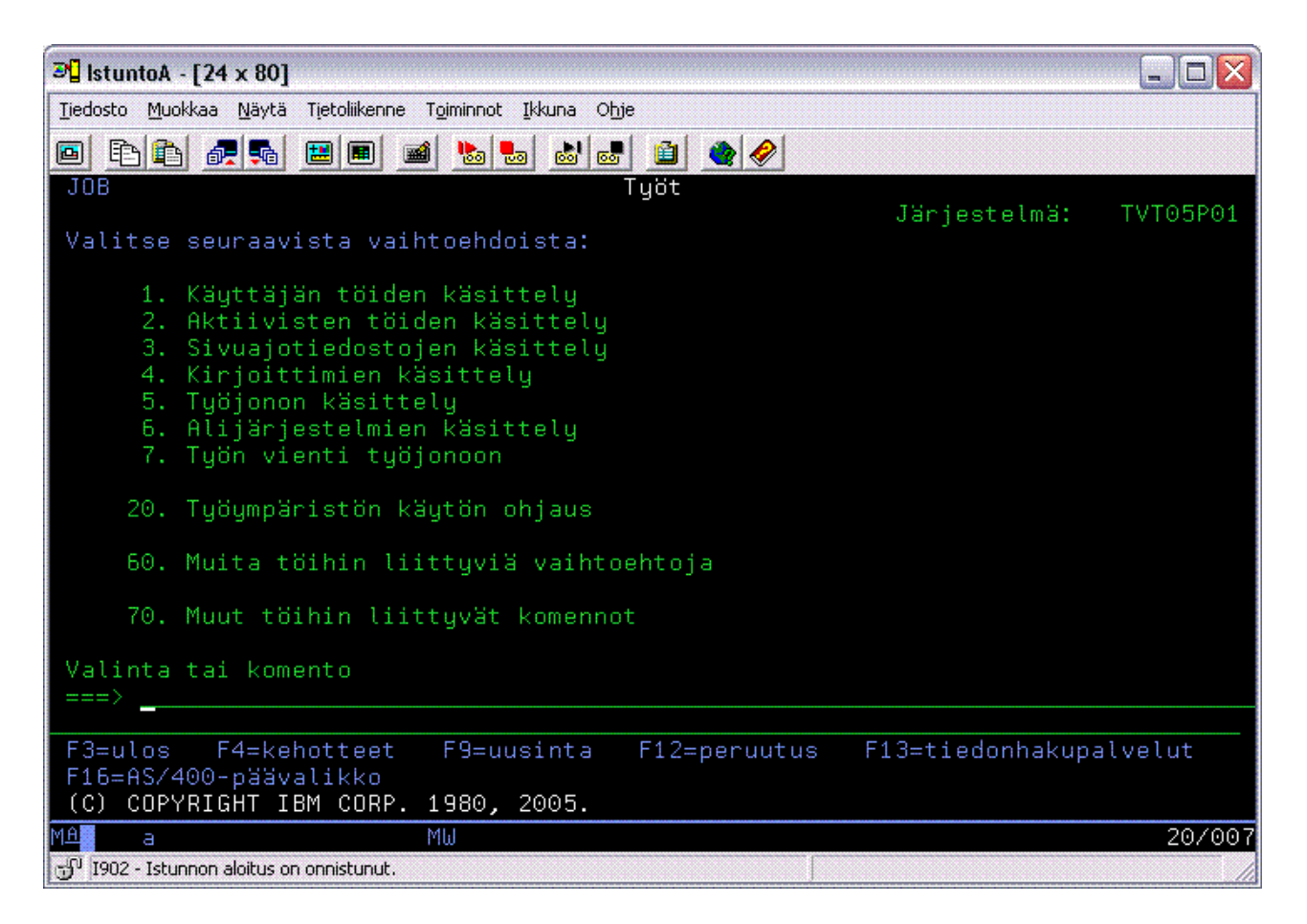

## **Ohjeiden saanti**

Merkkipohjaisessa käyttöliittymässä on useita tapoja saada ohjeita. Esillä olevaan näyttöön liittyy usein käytönaikainen ohje, jonka voi tuoda kuvaruutuun antamalla komennon F1 (ohje). Useimmista kentistä saa esiin kenttäkohtaisen ohjeen siirtämällä kohdistimen kentän kohdalle ja antamalla komennon F1 (ohje). Jos kyseessä on tietokenttä, sitä koskevan ohjeen saa esiin kirjoittamalla kenttään kysymysmerkin (?) ja painamalla ENTER-näppäintä. Näyttöihin liittyvien ohjetietojen määrää ja lajia voidaan ohjata valitsemalla sopiva käyttötuen taso. Käyttötuen taso määrää, mikä näytön versio tulee kuvaruutuun. Useista järjestelmän näytöistä on käytettävissä kaksi erilaista versiota:

- v Käyttötuen perustason mukainen näyttö sisältää vähemmän tietoja eikä mukana ole teknisiä termejä.
- v *Käyttötuen keskitason* mukainen näyttö sisältää enemmän tietoja ja mukana on teknisiä termejä.

Jotkin kentät tai toiminnot ovat käytettävissä vain tietyssä näytön versiossa. Ohjeissa kerrotaan, mitä versiota tulee käyttää. Käyttötuen tasoa voidaan vaihtaa antamalla komento F21 (käyttötuen tason valinta). Komento F21 ei ole käytettävissä kaikissa näytöissä.

Yhteyden muodostus iSeries-palvelimeen -ohjeaiheessa kerrotaan käyttöliittymien eroista ja annetaan ohjeita käyttöliittymien tehokkaaseen käyttöön.

iSeries-palvelimessa on käytettävissä useita liittymiä, ja käytettävä liittymä valitaan yhteyden lajin ja tarvittavien toimintojen mukaan. Tässä aiheessa on ohjeita siitä, miten ohjauspäätteitä, langattoman yhteyden muodostavia liittymiä ja iSeries Navigator -liittymää käytetään, sekä tietoja liittymien käyttöedellytyksistä.

#### **Aiheeseen liittyviä käsitteitä**

Yhteyden muodostus iSeries-palvelimeen

<span id="page-9-0"></span>["i5/OS-käyttöjärjestelmän](#page-34-0) komennot" sivulla 29

i5/OS-käyttöjärjestelmä tulkitsee käyttäjän antamat käskyt käyttöjärjestelmän ohjauskielen (control language, CL) komennoiksi. Opettele CL-komentojen käytön perussäännöt ja se, miten saat tarvittaessa esiin haluamasi CL-komennon ohjeen.

## **Laitteiden käsittely**

Laitteita ovat useimmat iSeries-palvelimeen liitetyt oheislaitteet. Näistä tiedoista on apua asentaessasi laitteita ja määrittäessäsi niitä kokoonpanoon. Näiden tietojen avulla voit myös tutustua järjestelmän kokoonpanoon.

Laitteita ovat järjestelmään liitetyt laitteet, kuten suorittimet, portit, sovittimet, asemat, tietoliikennelaitteet, työasemat ja kirjoittimet. Hallinnan helpottamiseksi laitteet on käyttöjärjestelmässä jaettu tyypin mukaan, esimerkiksi työasemat tai optiset asemat (CD-asemat), ja käyttöjärjestelmä tunnistaa kunkin laitteen tämän resurssinimen mukaan. Useimmille sisäisille laitteille, kuten suorittimille, sovittimille ja porteille, käyttöjärjestelmä antaa resurssinimen automaattisesti. Tietoliikenteen useimpien ulkoisten laitteiden ja joidenkin sisäisten muistilaitteiden kanssa iSeries-palvelin hoitaa laitteen ohjaimen välityksellä. Useimpien ohjaimen välityksellä ohjattujen laitteiden resurssinimi määräytyy laitteen kuvauksen perusteella. Laitteen tyypin avulla voidaan selvittää esimerkiksi laitteen resurssinimi, fyysinen sijainti ja nykyinen tila.

Käyttöjärjestelmä tunnistaa kunkin laitteen nykyisen tilan eli sen, onko laitteen virta kytkettynä ja onko laite yhteydessä järjestelmän kanssa. Laite toimii vasta, kun se ja kaikki laitteet, joiden välityksellä se on liitetty iSeries-palvelimeen, ovat VARY ON -tilassa (käytettävissä) ja toimintavalmiita. Jos esimerkiksi tietoliikennelinja tai verkkosovitin on asetettu VARY OFF -tilaan, yksikään kyseisen linjan tai sovittimen välityksellä iSeries-palvelimeen liitetty laite ei toimi.

Useimmat laitteet voivat olla jossakin seuraavista tiloista:

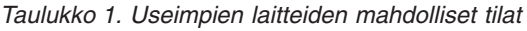

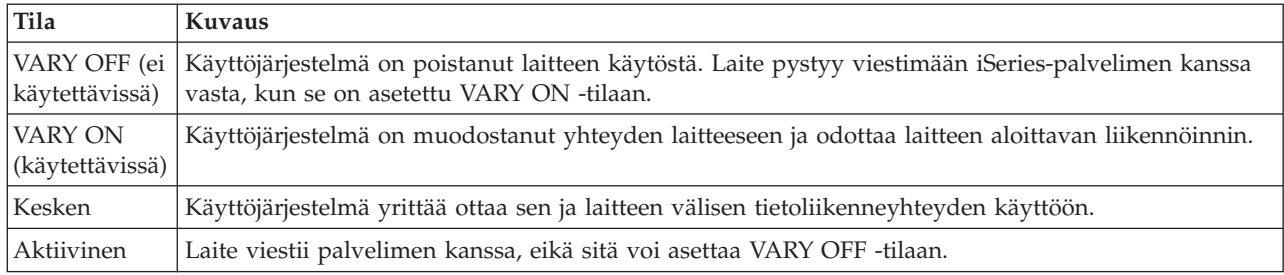

Tietyntyyppisillä laitteilla voi olla muitakin tilan arvoja, tai käytössä voi olla jonkin tietyn häiriön ilmaisevia tilan arvoja. Esimerkiksi työasema, johon ei ole kirjauduttu, on Sisäänkirjaus-tilassa, ja laite, jota käyttöjärjestelmä ei ole kyennyt paikantamaan, on Resurssia ei löydy -tilassa.

## **Laitteiden tarkastelu ja hallinta**

iSeries Navigator -liittymän avulla voidaan tuoda esiin tiedot laitteiden nykyisestä tilasta, fyysisestä sijainnista ja kokoonpanoasetuksista. Voit käsitellä laitteita iSeries Navigator -liittymän avulla laajentamalla **Kokoonpanon määritys ja huolto** -objektin ja valitsemalla **Laitteiston inventointitiedot** -vaihtoehdon. Voit tuoda kuvaruutuun laitteen tiedot, kuten laitteen tyypin, mallin ja sarjanumeron, tiedot laitteen sijainnista iSeries-palvelimessa sekä laitteen loogisen osoitteen, napsauttamalla hiiren kakkospainiketta laitteen kohdalla ja valitsemalla vaihtoehdon **Ominaisuudet**. iSeries Navigator -liittymän avulla voit myös käyttää useita nauhalaitteiden, levy-yksikköjen ja varantojen hallintatoimintoja. Lisätietoja on iSeries Navigator -liittymän käytönaikaisessa ohjeessa.

<span id="page-10-0"></span>Laitteen tilan tai ominaisuuksien muutto edellyttää siirtymistä merkkipohjaiseen käyttöliittymään, jossa annetaan komentoriviltä komento go device.

### **Aiheeseen liittyviä tietoja**

Local Device Configuration -PDF-julkaisu

## **Tulostustöiden käsittely**

Monet iSeries-palvelimessa ajettavat työt tuottavat kirjoitintulosteita. Tämän ohjeaiheen avulla voit tutustua tulostustöiden paikantamiseen, jäljittämiseen ja hallintaan iSeries-palvelimessa.

Monista töistä syntyy tulostettavia tulostustöitä. Käyttöjärjestelmä käsittelee nämä luomalla sivuajotiedostoja, jotka sisältävät asiakirjan tiedot ja tulostustyön käsittelytiedot. Käyttöjärjestelmä lähettää luomansa sivuajotiedostot tulostusjonoon. Tulostusjono toimii työjonon tapaan, sillä sivuajotiedosto odottaa tulostusjonossa, kunnes kirjoitin on käytettävissä. Käyttöjärjestelmä lähettää sivuajotiedoston siihen tulostusjonoon, jonka työn määritteet, käyttäjäprofiili ja työaseman asetukset määräävät. Sivuajotiedostojen tulostuksen edellytyksenä on, että kirjoitin on VARY ON -tilassa ja että kirjoitusohjelma on aloitettu. Kirjoitusohjelma on i5/OS-käyttöjärjestelmän toiminto, jota ajetaan kullekin järjestelmän aktiiviselle kirjoittimelle. Aloitettu kirjoitusohjelma seuraa määritettyä tulostusjonoa (seurattavia tulostusjonoja voi olla useita) ja lähettää sivuajotiedostot kirjoittimeen.

### **Aiheeseen liittyviä käsitteitä**

Tulostus

## **Tulostustöiden käsittely**

iSeries Navigator -liittymässä on kaksi objektia, joiden avulla voidaan paikantaa ja hallita tulostustöitä: Perustoiminnot ja Töiden hallinta.

- v Jos haluat tuoda kuvaruutuun vain luettelon tulostusta odottavista sivuajotiedostoista, laajenna **Perustoiminnot**-objekti ja valitse **Tulostustyö**-vaihtoehto. Esiin tulevat kaikki nykyiseen käyttäjään liittyvät sivuajotiedostot. Voit käsitellä muita tulostustöitä valitsemalla iSeries Navigator -liittymän valikossa vaihtoehdot **Näytä** → **Mukauta tätä näkymää** → **Sisällytä**. Jos painat hiiren kakkospainiketta sivuajotiedoston kohdalla, esiin tulee valikko, jonka avulla voit pidättää, vapauttaa, siirtää tai poistaa tulostustyön tai muuntaa sen PDF-tiedostoksi. **Ominaisuudet**-vaihtoehdon avulla voit muuttaa useiden sivuajotiedoston määritteiden arvoja.
- v Jos haluat tuoda kuvaruutuun luettelon kaikista tulostusjonoista, laajenna **Töiden hallinta** -objekti ja valitse **Tulostusjonot**-vaihtoehto. Kuvaruutuun tulevat kaikkien käyttäjien kaikki tulostusjonot. Tulostusjono on objekti, joka sisältää tulostuslaitteeseen, kuten kirjoittimeen, kirjoitettavien sivuajotiedostojen luettelon. Saat esiin luettelon haluamasi tulostusjonon sisältämistä sivuajotiedostoista valitsemalla kyseisen tulostusjonon.

## **Kirjoittimien käytön aloitus**

Voit aloittaa iSeries-kirjoittimen käytön komentoriviliittymän avulla.

Ennen kuin aloitat kirjoittimen käytön, tarkista seuraavat seikat:

- Kirjoittimeen on kytketty virta ja kirjoitin on toimintavalmis.
- v Kirjoitin tai tulostustapa on määritetty käyttöjärjestelmässä.

Voit aloittaa iSeries-palvelimen kirjoittimen käytön komentoriviltä toteuttamalla seuraavat toimet:

- 1. Aseta kirjoitin VARY ON -tilaan:
	- a. Anna komento WRKCFGSTS \*DEV \*PRT. Kuvaruutuun tulee Kokoonpanon tilan käsittely -näyttö, jossa on luettelo laitteista.
	- b. Aseta kirjoitin VARY ON -tilaan kirjoittamalla arvo 1 haluamasi kirjoittimen laitteen kuvauksen viereen ja painamalla ENTER-näppäintä.
- 2. Aloita kirjoitusohjelma komennon STRPRTWTR (kirjoitusohjelmien aloitus) avulla ja määritä kirjoitusohjelmalle käytettävä kirjoitin ja tulostusjono (tai useita tulostusjonoja).

## <span id="page-11-0"></span>**iSeries-palvelimen kirjoittimen käytön aloitus iSeries Navigator -liittymässä**

Voit aloittaa iSeries-kirjoittimen käytön iSeries Navigator -liittymän avulla.

Voit aloittaa iSeries-palvelimen kirjoittimen käytön iSeries Navigator -liittymässä toteuttamalla seuraavat toimet:

- 1. Valitse iSeries Navigator -liittymässä iSeries-palvelin, laajenna **Perustoiminnot**-objekti ja valitse **Kirjoittimet**-vaihtoehto.
- 2. Jos oikeanpuoleisessa ruudussa näkyy kirjoittimen tilan arvona **Ei käytettävissä**, napsauta hiiren kakkospainiketta kirjoittimen kohdalla ja valitse vaihtoehto **Ota käyttöön**.
- 3. Napsauta kirjoitinta hiiren kakkospainikkeella ja valitse **Aloita**-vaihtoehto.

## **Muistilaitteiden käsittely**

iSeries-palvelimessa on mahdollisuus käyttää tallennukseen useita erilaisia kiinteitä muistilaitteita ja irtotaltiolaitteita. Tämän aiheen tiedot auttavat muistilaitteiden, kuten levyasemien, levyvarantojen, nauhakasettiasemien ja CD-asemien, määrityksessä ja ylläpidossa.

Järjestelmän tiedot voidaan iSeries-palvelimissa tallentaa monella eri tavalla. iSeries-palvelimeen sisältyy sisäisiä levy-yksiköitä, jotka voidaan sijoittaa useisiin laajennusyksiköihin (torneihin). Pääoperaattorin tehtävänä yrityksessä saattaa olla näiden levy-yksiköiden käsittely ja käytön seuranta. Käytettävissä on myös useita toimintoja, joiden avulla voidaan käsitellä irtotaltiolaitteita, kuten nauhalaitteita ja optisia laitteita (CD- tai DVD-asemat). Näitä muistilaitteita käytetään säännöllisesti järjestelmän varmistuskopiointiin ja tietojen arkistointiin.

### **Aiheeseen liittyviä käsitteitä**

Tallennusratkaisut

## **Ohjaustaulun käsittely**

Ohjaustaulu on iSeries-palvelimen ensimmäinen käyttöliittymä. Sen avulla voidaan selvittää suorittimen toimintaa, lukea virhekoodeja laitehäiriöitä analysoitaessa, katkaista järjestelmästä virta ja kytkeä järjestelmään virta sekä muuttaa alkulatausvalintoja. Nämä toimet voidaan toteuttaa järjestelmän fyysisen ohjaustaulun tai erikseen määritettävän etäohjaustaulun avulla.

**Huomautus:** Tämän ohjeaiheen tiedot koskevat vain IBM iSeries -palvelimen malleja 270 ja 8xx. Lisätietoja palvelimen muista malleista on IBM Systems Hardware Information Center -sivustossa.

Ohjaustaulun avulla voidaan käsitellä esimerkiksi seuraavia järjestelmän toimintoja:

- v suorittimen käytön selvitys
- v häiriöiden analysointi tuomalla esiin määritteitä tai virhekoodeja
- v virran kytkentä tai katkaisu
- v alkulatauksen ominaisuuksien asetus.

Nämä toimet voidaan toteuttaa järjestelmän fyysisen ohjaustaulun tai erikseen määritettävän etäohjaustaulun avulla. Sen tietojen avulla voit määrittää näennäis- tai etäohjaustaulun. Voit käyttää ohjaustaulun toimintoja ja API-funktioita. Näiden funktioiden avulla voit käyttää etäohjaustaulua käyttäjän kirjoittaman ohjelman välityksellä.

**Aiheeseen liittyviä käsitteitä**

Ohjaustaulu

**Aiheeseen liittyviä tietoja**

IBM Systems Hardware [Information](http://publib.boulder.ibm.com/eserver) Center -sivusto

## <span id="page-12-0"></span>**Palvelimen käynnistys ja sulkeminen**

iSeries-palvelimet ovat tunnettuja erinomaisesta käytettävyydestään, ja palvelimen sulkeminen tai uudelleenkäynnistys on harvoin tarpeen. Järjestelmän ylläpitotoimet ja järjestelmään tehdyt muutokset saattavat kuitenkin edellyttää iSeries-palvelimen sulkemista ja alkulatausta (IPL). iSeries-palvelimen sulkeminen ja käynnistäminen on suunniteltava ja toteutettava huolellisesti. Tämä aihe sisältää tietoja kyseisen prosessin edellytyksistä ja vaihtoehdoista.

**Huomautus:** Palvelimen käynnistyksessä ja sulkemisessa käytettävä toimintosarja määräytyy sen mukaan, onko järjestelmä osioitu vai ei. Seuraavat ohjeet koskevat vain osioimatonta iSeries-palvelinta. Jos kyseessä on osioitu järjestelmä, jossa ei ole eServer-palvelimelle tarkoitettua laitteistohallinnan ohjauspäätettä, katso Loogiset osiot -aihepiirin ohjeaihe Osioidun järjestelmän uudelleenkäynnistys ja sulkeminen. Jos kyseessä on osioitu järjestelmä, jossa on eServer-palvelimelle tarkoitettu laitteistohallinnan ohjauspääte, katso ohjeaihe Jako osioihin eServer i5 -ohjelman avulla.

iSeries-palvelimen käynnistys ja sulkeminen edellyttää kokoonpanosta riippumatta huolellista suunnittelua, jotta vältettäisiin tietojen häviäminen ja säilytettäisiin järjestelmän eheys. iSeries-palvelin voidaan käynnistää usealla eri tavalla sen mukaan, missä määrin tarvitaan operaattorin toimia käynnistysprosessin aikana.

**Huomautus:** Järjestelmässä on useita järjestelmäarvoja, joiden avulla määritetään käytettävissä olevat iSeries-palvelimen käynnistys- ja sulkemisvaihtoehdot.

### **Aiheeseen liittyviä käsitteitä**

Jako osioihin eServer i5 -ohjelman avulla

### **Aiheeseen liittyviä tehtäviä**

Loogisiin osioihin jaetun järjestelmän uudelleenkäynnistys ja sulkeminen

## **Palvelimen käynnistys**

Tämän aiheen tietojen avulla voidaan valita palvelimen käynnistystapa ja se, miten häiriöitä käsitellään alkulatauksen aikana.

Järjestelmän asetuksiin tai laitteistokokoonpanoon tehdyt muutokset edellyttävät, että iSeries-palvelimessa ajetaan alkulataukseksi kutsuttu käynnistysjakso. Alkulatauksen aikana järjestelmäohjelmat latautuvat määritetystä järjestelmän levymuistivarantoon kuuluvasta lähdelevystä. Samalla järjestelmä tarkistaa laitteiston. iSeries-palvelimen ohjaustaulussa näkyy järjestelmän viitekoodeja, jotka ilmaisevat palvelimen nykyisen tilan ja varoittavat häiriöistä. Alkulatauksen päätyttyä kuvaruutuun tulee sisäänkirjausnäyttö, jonka avulla käyttäjät voivat kirjautua järjestelmään iSeries Navigator -liittymän välityksellä.

Alkulatauksen aikana ohjaustauluun tulee järjestelmän viitekoodeja (SRC-koodeja), jotka ilmaisevat järjestelmän kulloisenkin tilan.

iSeries-palvelin voidaan käynnistää usealla eri tavalla.

### **Aiheeseen liittyviä tehtäviä**

Alkulatauksessa esiintyvien järjestelmän viitekoodien hakutoiminto

## **Järjestelmän käynnistys kokoonpanoa muuttamatta (valvomaton alkulataus)**

Tämä on tavallisin tapa käynnistää iSeries-palvelin. Tässä aiheessa on ohjeita siitä, miten järjestelmä käynnistetään normaalin toiminnan aikana.

## **Edellytykset**

Näissä ohjeissa oletetaan, että iSeries-palvelin on toiminnassa, ja edellytetään, että tietyt muut ehdot ovat täyttyneet ennen alkulatauksen aloittamista. Vaikka useimmat näistä asetuksista ovat oletusarvoja, ne tulee tarkistaa, jos niistä ei olla varmoja.

- v iSeries-palvelimen IPL-tilaksi tulee asettaa **Normaali** (valvomaton alkulataus).
- v Uudelleenaloituksen lajin järjestelmäarvon QIPLTYPE arvoksi tulee asettaa 0 (valvomaton alkulataus).
- v Kytke virta laitteisiin, joita halutaan käyttää (esimerkiksi näyttöpäätteet, kirjoittimet, nauhalaitteet ja ohjaimet).

## **Tilanne**

Valvomattomassa alkulatauksessa järjestelmän muisti nollautuu ja järjestelmä tunnistaa kokoonpanon muutokset automaattisesti. Alkulatauksen kesto voi olla muutamasta minuutista useihin tunteihin sen mukaan, miten laaja ja monimutkainen järjestelmä on. Alkulatauksen valmistuttua näyttöpäätteen kuvaruutuun tulee Sisäänkirjaus-näyttö.

**Huomautus:** Käsiteltäessä järjestelmää, jossa on loogisia osioita, on tärkeätä tietää, miten loogisia osoita sisältävän järjestelmän uudelleenaloitus ja sulkeminen tapahtuu.

## **Valvomattoman alkulatauksen toteutus**

Voit toteuttaa valvomattoman alkulatauksen kirjoittamalla asianmukaiset valinnat komentoriville.

1. Kirjoita komentoriville komento ENDSYS tai ENDSBS \*ALL ja paina ENTER-näppäintä.

**Huomautus:** ENDSYS (End System)- ja ENDSBS (End Subsystem) -komennoille on käytettävissä lisävalintoja, joiden avulla voit esimerkiksi määrittää odotusajan.

- 2. Tarkista antamalla komento WRKSBS, että ohjausalijärjestelmät ovat pysähtyneet ja rajoitetussa tilassa. Alijärjestelmien tilana on oltava RSTD.
- 3. Kirjoita komentoriville komento PWRDWNSYS \*IMMED RESTART(\*YES) ja paina ENTER-näppäintä.

Valvomattoman alkulatauksen valmistuttua näyttöpäätteen kuvaruutuun tulee sisäänkirjausnäyttö. Jos haluat ajoittaa valvomattoman alkulatauksen, tutustu kohtaan Järjestelmän sulkemisen ja uudelleenkäynnistyksen ajoitus.

### **Aiheeseen liittyviä käsitteitä**

["Alkulatauksen](#page-18-0) toimintatila" sivulla 13

*Toimintatila* määrää niiden vaihtoehtojen määrän, jotka operaattorilla on käytettävissään alkulatauksen aikana ja sen jälkeen. Sen avulla voidaan myös suojata (lukita) ohjaustaulu niin, että ohjaustaulusta ei voida luvattomasti tai tahattomasti aloittaa alkulatausta.

"Alkulatausta ohjaavat [järjestelmäarvot"](#page-30-0) sivulla 25

Tässä ohjeaiheessa esiteltyjen järjestelmäarvojen avulla voit ohjata alkulatauksen lajia sekä tapaa, jolla järjestelmä toteuttaa alkulatauksen.

#### Ohjausalijärjestelmä

"Järjestelmän sulkemisen ja [uudelleenkäynnistyksen](#page-23-0) ajoitus" sivulla 18

Voit laatia aikataulun, jonka avulla järjestelmä sulkeutuu ja käynnistyy automaattisesti tiettynä kellonaikana. Voit myös määrittää aikatauluun normaalista poikkeavat sulkemisajanjaksot, kuten loma-ajat tai erityisen ajanjakson, jolloin järjestelmä on suljettuna.

#### **Aiheeseen liittyviä tehtäviä**

Loogisiin osioihin jaetun järjestelmän uudelleenkäynnistys ja sulkeminen

### **Aiheeseen liittyviä tietolähteitä**

ENDSYS (End System) -komennon kuvaus

ENDSBS (End Subsystem) -komennon kuvaus

## <span id="page-14-0"></span>**Järjestelmän muutto alkulatauksen aikana (valvottu alkulataus)**

Jotkin tilanteet saattavat edellyttää tietojen antoa tai järjestelmäarvojen muuttoa alkulatauksen aikana. Tässä ohjeaiheessa on ohjeita siitä, miten manuaalinen alkulataus toteutetaan.

## **Edellytykset**

Näissä ohjeissa oletetaan, että iSeries-palvelin on toiminnassa, ja edellytetään, että tietyt muut ehdot ovat täyttyneet ennen alkulatauksen aloittamista. Vaikka useimmat näistä asetuksista ovat oletusarvoja, ne tulee tarkistaa, jos nykyisestä arvosta ei olla varmoja.

- v iSeries-palvelimen IPL-tilan on oltava **Manuaalinen** (valvottu alkulataus).
- v Uudelleenaloituksen lajin järjestelmäarvon QIPLTYPE arvon on oltava 1 (valvottu alkulataus).
- v Kytke virta laitteisiin, joita halutaan käyttää (esimerkiksi näyttöpäätteet, kirjoittimet, nauhalaitteet ja ohjaimet).

## **Tilanne**

Valvottu alkulataus on tarpeen, jos halutaan muuttaa alkulatausasetuksia, asentaa käyttöjärjestelmä, käyttää huoltotyökalu DST:tä, käsitellä loogisia osioita tai elvyttää järjestelmä häiriön jälkeen. Tätä alkulataustilaa käytettäessä operaattori joutuu käynnistysprosessin aikana vastaamaan useisiin kehotteisiin.

## **Valvotun alkulatauksen toteutus**

Voit toteuttaa valvotun alkulatauksen kirjoittamalla asianmukaiset valinnat komentoriville.

1. Kirjoita komentoriville komento ENDSYS tai ENDSBS \*ALL ja paina ENTER-näppäintä.

**Huomautus:** ENDSYS (End System)- ja ENDSBS (End Subsystem) -komennoille on käytettävissä lisävalintoja, joiden avulla voit esimerkiksi määrittää odotusajan.

- 2. Tarkista antamalla komento WRKSBS, että ohjausalijärjestelmät ovat pysähtyneet ja rajoitetussa tilassa. Alijärjestelmien tilana on oltava RSTD.
- 3. Kirjoita komentoriville komento PWRDWNSYS \*IMMED RESTART(\*YES) ja paina ENTER-näppäintä.

Valvotun alkulatauksen alkaessa kuvaruutuun tulee IPL-valinnat-näyttö, jossa voit valita alkulatauksen aikana käsiteltävät valinnat. Alkulatauksen aikana kuvaruutuun tulevat käyttäjän valitsemat tai järjestelmän muutosten edellyttämät valinnat.

### **Aiheeseen liittyviä käsitteitä**

["Alkulatauksen](#page-18-0) toimintatila" sivulla 13

*Toimintatila* määrää niiden vaihtoehtojen määrän, jotka operaattorilla on käytettävissään alkulatauksen aikana ja sen jälkeen. Sen avulla voidaan myös suojata (lukita) ohjaustaulu niin, että ohjaustaulusta ei voida luvattomasti tai tahattomasti aloittaa alkulatausta.

"Alkulatausta ohjaavat [järjestelmäarvot"](#page-30-0) sivulla 25

Tässä ohjeaiheessa esiteltyjen järjestelmäarvojen avulla voit ohjata alkulatauksen lajia sekä tapaa, jolla järjestelmä toteuttaa alkulatauksen.

#### Ohjausalijärjestelmä

["Salasanan](#page-26-0) vaihto" sivulla 21

Kun i5/OS-käyttöjärjestelmää (lisensoitua i5/OS-ohjelmaa) asennetaan, se tarkistaa järjestelmään tehdyt mallimuutokset, tietyt huoltoehdot ja omistajan vaihdokset.

### **Aiheeseen liittyviä tietolähteitä**

ENDSYS (End System) -komennon kuvaus

ENDSBS (End Subsystem) -komennon kuvaus

#### **Valvotussa alkulatauksessa esiin tulevat näytöt:**

<span id="page-15-0"></span>Valvotussa alkulatauksessa näyttö- tai ohjauspäätteen kuvaruutuun tulevat tarvittavat tai valitut näytöt.

Seuraavat näytöt tulevat kuvaruutuun alkulatauksen aikana, jos ne on valittu IPL-valinnat-näytössä:

- v Järjestelmän päävalinnat
- v Järjestelmän määritys tai muutto

Seuraavat näytöt tulevat kuvaruutuun, jos järjestelmään tehdyt muutokset sitä edellyttävät:

- Saantipolkujen muokkaus
- v Tarkistusta odottavien rajoitteiden muokkaus

#### *Järjestelmän päävalinnat:*

Järjestelmän päävalinnat -näytössä voidaan valita automaattinen kokoonpanon määritys, laitteiden nimeämistapa ja työskentely-ympäristö.

Tee seuraavat toimet:

- 1. Perehdy seuraaviin tietoihin ja korvaa sitten nykyinen arvo kirjoittamalla sen tilalle uusi arvo seuraaviin kenttiin:
	- v Automaattinen kokoonpanon määritys
		- Y (kyllä): järjestelmä määrittää paikallislaitteet automaattisesti kokoonpanoon.
		- N (ei): järjestelmä ei määritä kokoonpanoa automaattisesti.
	- Laitteiden nimet kokoonpanossa
		- \*NORMAL tarkoittaa, että käytössä on iSeries-palvelimen mukainen nimeämistapa. Tällöin nimet ovat muotoa DSP01 (näyttöpäätteet), PRT01 (kirjoittimet), TAP01 (nauhalaitteet) ja OPT01 (CD-asemat).
		- \*DEVADR tarkoittaa, että käytössä on laitteen resurssinimeen perustuva nimeämistapa. Tällöin nimet ovat muotoa DSP010203 (näyttöpäätteet), PRT010203 (kirjoittimet), TAP01 (nauhalaitteet) ja OPT01 (CD-asemat).
	- v Oletettu työskentely-ympäristö
		- Arvo \*NONE tarkoittaa, ettei järjestelmä käytä erikoisympäristöä.
- 2. Paina ENTER-näppäintä.

#### *Järjestelmän määritys tai muutto alkulatauksen (IPL) aikana:*

Järjestelmän määrityksen tai muuton avulla voit muuttaa järjestelmäarvoja ja muita järjestelmän ominaisuuksia alkulatauksen aikana.

Järjestelmän määritys tai muutto IPL:n aikana -valikon avulla voidaan muuttaa järjestelmän kokoonpanoa, järjestelmäarvoja, verkkomääritteitä, käyttäjäprofiileja sekä objektien tai tiedostojen määritteitä. Tämä valikko tulee esiin, jos IPL-valinnat-valikossa on annettu Järjestelmän määritys tai muutto IPL:n aikana -kentän arvoksi Y (kyllä).

- 1. Valitse seuraavista vaihtoehdoista:
	- v Jos haluat muuttaa järjestelmän käynnistystapaa, valitse vaihtoehto 3 (SYSVAL-komennot).
	- v Jos haluat muuttaa muita määrityksiä, valitse kyseiset vaihtoehdot, ennen kuin poistut valikosta jatkamaan alkulatausta.
- 2. Kun olet tehnyt haluamasi valinnat, jatka alkulatausta antamalla komento F3 (ulos jatkaen alkulatausta).

#### **Aiheeseen liittyviä käsitteitä**

["Järjestelmäarvojen](#page-20-0) muutto alkulatauksen (IPL) aikana" sivulla 15

Järjestelmäarvoilla ohjataan järjestelmän tiettyjen osien toimintaa. Joihinkin järjestelmäarvoihin tehdyt muutokset tulevat käyttöön vasta seuraavan alkulatauksen jälkeen. Muut järjestelmäarvot tulevat käyttöön heti.

### *Saantipolkujen muokkaus valvotun alkulatauksen aikana:*

Sovellukset käyttävät saantipolkuja, joiden mukaan ne selvittävät tietokantatiedostossa olevien tietueiden järjestyksen. Saantipolkujen uudelleenmuodostuksen muokkaus -näytön avulla muuttuneet saantipolut voidaan muodostaa uudelleen.

Saantipolut määrittävät järjestyksen, jonka mukaan tietokantatiedoston tietueet järjestyvät ohjelman niihin kohdistamaa käsittelyä varten. Jos saantipolkuja joudutaan muodostamaan uudelleen, IPL-valinnat-valikon jälkeen kuvaruutuun tulee Saantipolkujen uudelleenmuodostuksen muokkaus -näyttö.

**Vihje:** Näytön käytönaikainen ohje sisältää lisätietoja näytön kustakin sarakkeesta ja kentästä.

Järjestelmä lähettää sanoman, jos kirjausloki edellyttää saantipolun elvytystä. Kirjausloki on järjestelmäobjekti, joka tallentaa kirjausalueeseen merkinnän aina, kun kirjauksen kohteena olevaa objektia muutetaan. Elvytettävissä olevat saantipolut eivät näy tässä näytössä, koska ne on tallennettu. Järjestelmä muodostaa alkulatauksen yhteydessä uudelleen saantipolut, joiden järjestysnumero on pienempi tai yhtä suuri kuin alkulatauskynnyksen arvo. Arvoksi voidaan antaa jokin luvuista 1-99 (oletusarvo on 50). Jos alkulatauskynnyksen arvoa muutetaan, kaikki saantipolut, joiden tilana on IPL ja IPL:N JÄLKEEN, muuttuvat uuden alkulatauskynnyksen arvon mukaisiksi.

- v Voit muuttaa uudelleenmuodostettavien saantipolkujen järjestysnumeron seuraavasti:
	- 1. Tee Järjestys-sarakkeeseen haluamasi muutokset.
	- 2. Paina ENTER-näppäintä.
- v Jos et halua muuttaa järjestysnumeroa, paina ENTER-näppäintä. Tällöin kuvaruutuun tulee Saantipolun tilan näyttö, jos järjestelmässä on vielä uudelleenmuodostettavia saantipolkuja.

**Vihje:** Voit jatkaa alkulatausta Saantipolkujen uudelleenmuodostuksen muokkaus -näytöstä painamalla ENTER-näppäintä.

Jos uudelleenmuodostusta tarvitsevia saantipolkuja ei ole, alkulataus jatkuu.

Jos annat komennon F3 (ulos jatkaen alkulatausta), järjestelmä jatkaa alkulatausta ja muodostaa samalla saantipolut uudelleen. Jos annat komennon F12 (peruutus), kuvaruutuun palaa Saantipolkujen uudelleenmuodostuksen muokkaus -näyttö.

Ajoon kulunut aika päivittyy näyttöön viiden sekunnin välein. Kun järjestelmä on muodostanut uudelleen kaikki saantipolut, joiden järjestysnumero on pienempi tai yhtä suuri kuin alkulatauskynnyksen arvo, alkulataus jatkuu.

*Tarkistusta odottavien rajoitteiden muokkaus valvotun alkulatauksen aikana:*

Joihinkin fyysisiin tiedostoihin on saatettu asettaa rajoitteita, jotka on tarkistettava alkulatauksen aikana. Näiden fyysisten tiedostojen tila voidaan tarkistaa Tarkistusta odottavien rajoitteiden muokkaus -näytön avulla.

Valvotun alkulatauksen aikana kuvaruutuun tulee Tarkistusta odottavien rajoitteiden muokkaus -näyttö, jos järjestelmässä on tarkistettavia rajoitteita. Rajoite on määrite, jonka avulla rajoitetaan fyysisen tiedoston käyttöä.

**Vihje:** Näytön käytönaikainen ohje sisältää lisätietoja näytön kustakin sarakkeesta ja kentästä.

<span id="page-17-0"></span>Tarkistusta odottavien rajoitteiden muokkaus -näytössä voidaan muuttaa tarkistettavien rajoitteiden järjestysnumeroa (1-99). Jos rajoitteen järjestysnumero on pienempi tai yhtä suuri kuin alkulatauskynnyksen arvo, järjestelmä tarkistaa rajoitteen alkulatauksen aikana. Jos järjestysnumero on suurempi kuin alkulatauskynnyksen arvo, järjestelmä tarkistaa rajoitteen alkulatauksen jälkeen. Jos järjestysnumeron arvona on \*HLD, järjestelmä tarkistaa rajoitteen vasta, kun rajoitteelle on annettu järjestysnumeroksi jokin arvoista 1-99. Jos alkulatauskynnyksen arvoa muutetaan, kaikki rajoitteet, joiden tilana on IPL tai IPL:N JÄLKEEN, muuttuvat uuden alkulatauskynnyksen arvon mukaisiksi.

- v Voit muuttaa tarkistusta odottavien rajoitteiden järjestysnumeron seuraavasti:
	- 1. Tee Järjestys-sarakkeeseen haluamasi muutokset.
	- 2. Paina ENTER-näppäintä.
- v Jos et halua muuttaa järjestysnumeroa, paina ENTER-näppäintä. Tällöin kuvaruutuun tulee Tarkistusta odottavien rajoitteiden muokkaus -näyttö, jos järjestelmässä on vielä tarkistettavia rajoitteita.

Jos annat komennon F3 (ulos jatkaen alkulatausta), järjestelmä jatkaa alkulatausta ja tarkistaa samalla rajoitteet. Ajoon kulunut aika päivittyy näyttöön viiden sekunnin välein. Kun järjestelmä on tarkistanut kaikki rajoitteet, joiden tilana on IPL, alkulataus jatkuu. Jos annat komennon F12 (peruutus), kuvaruutuun palaa Tarkistusta odottavien rajoitteiden muokkaus -näyttö.

### **Järjestelmän alkulataustavan muutto ohjaustaulun avulla**

Toteutettavan alkulatauksen laji voidaan määrittää järjestelmän ohjaustaulun avulla.

Alkulatauksen laji ja tila vaihdetaan ylä- ja alanuolipainikkeen avulla palvelimissa, joissa ei ole tilapainiketta. Function 02 -toiminnon avulla valitaan alkulatauksen laji (A, B tai D) ja tila (normal, manual). Voit valita alkulatauksen lajin ja tilan ohjaustaulusta seuraavasti:

- 1. Valitse ylä- ja alanuolipainikkeen avulla Function 02 -toiminto ja paina Enter-painiketta.
- 2. Valitse ylä- ja alanuolipainikkeen avulla haluamasi alkulatauslaji ja -tila ja tallenna valinta painamalla Enter-painiketta.
- 3. Voit määrittää myös nopean tai hitaan alkulatauksen. Tämä asetus voidaan tehdä vain kerran ohjauspäätteestä, kun palvelimesta on virta katkaistuna. Valitse Function 02 -toiminto ja paina Enter-painiketta kaksi kertaa. Valitse sitten ylä- ja alanuolipainikkeen avulla IPL-määritteistä arvo F (nopea), S (hidas) tai V (arvo).

Laitteiston vianmääritys -IPL-määrite määrää asetuksen jälkeisten alkulatausten lajin. Arvo \*MIN on suositeltava asetus. Jos haluat ennakoida mahdolliset laitteistohäiriöt, anna laitteiston vianmääritysparametrin arvoksi \*ALL. Voit muuttaa IPL-määritteen arvoa komennolla CHGIPLA (IPL-määritteiden muutto).

#### **Aiheeseen liittyviä käsitteitä**

Ohjaustaulu

#### **Aiheeseen liittyviä tehtäviä**

Loogisiin osioihin jaetun järjestelmän uudelleenkäynnistys ja sulkeminen

#### **Alkulatauksen (IPL) laji:**

*Alkulatauslaji* määrää, mikä ohjelmien kopio latautuu järjestelmään alkulatauksen aikana.

#### Alkulatauslajeja on neljä:

#### **Alkulatauslaji A**

Lajin A alkulatausta käytetään erikoistöihin, esimerkiksi PTF-korjausten aktivointiin ja vianmääritykseen. Käytä alkulatauslajia A, kun

- v lajin B alkulataus on epäonnistunut
- v ohjeissa kehotetaan toteuttamaan lajin A alkulataus
- v epäilet lisensoidun sisäisen koodin väliaikaisissa korjauksissa olevan virheitä.

<span id="page-18-0"></span>Alkulatauslajissa A järjestelmä käyttää alkulatauksen aikana ja sen jälkeen lisensoidun sisäisen koodin *A-kopiota*. Tämä kopio on lisensoidun sisäisen koodin pysyvä kopio. Se sijaitsee *järjestelmän konealueella A* eikä sisällä väliaikaisesti aktivoituja korjauksia.

#### **Alkulatauslaji B**

Lajin B alkulatausta käytetään tavallisiin töihin sekä silloin, kun PTF-korjausten ohjeet sitä edellyttävät. Tämä alkulatauslaji käyttää lisensoidun sisäisen koodin uusinta kopiota, ja se on tarpeen aktivoitaessa pysyvästi tiettyjä korjauksia.

Alkulatauslajissa B järjestelmä käyttää alkulatauksen aikana ja sen jälkeen lisensoidun sisäisen koodin *B-kopiota*. Se sijaitsee *järjestelmän konealueella B* ja sisältää väliaikaisesti aktivoituja korjauksia. (Lisätietoja korjauksista on aiheessa, jossa käsitellään ohjelmiston pitämistä ajantasaisena PTF-korjausten avulla.).

#### **Alkulatauslaji C**

Tämä alkulatauslaji on varattu laitehuollon edustajien käyttöön.

**Huomautus:** Älä käytä tätä toimintoa. Tämän toiminnon väärinkäyttö voi aiheuttaa laajamittaista tietojen häviämistä.

#### **Alkulatauslaji D**

Lajin D alkulatausta käytetään erikoistöihin, esimerkiksi ohjelmien asennukseen ja uudelleenlataukseen.

Alkulatauslaji D lataa järjestelmän ohjelmat *vaihtoehtoisesta alkulatauslähteestä*, esimerkiksi nauhasta tai CD-levystä.

Tavallisesti järjestelmä lataa alkulatauksen aikana ohjelmat *ensisijaisesta alkulatauslähteestä* (yleensä levyasema). Toisinaan on kuitenkin tarpeen toteuttaa ohjelmien alkulataus toisesta lähteestä, esimerkiksi nauhasta. Tällöin alkulataus on aloitettava *vaihtoehtoisesta alkulatauslähteestä* valitsemalla alkulatauslajiksi D.

Käytä alkulatauslajia D vain jossakin seuraavista tilanteista:

- v Asennus- tai palautusohjeissa kehotetaan toteuttamaan lajin D alkulataus.
- v Lajien B ja A alkulataus on epäonnistunut (*ensisijainen alkulatauslähde* ei ole kyennyt tekemään järjestelmän alkulatausta oikein) ja vain, jos tukihenkilöstö kehottaa toimimaan näin.
- v Kun huolto kehottaa toteuttamaan *vaihtoehtoisen asennuksen*.

#### **Aiheeseen liittyviä käsitteitä**

"Toimintatilan ja [alkulatauslajin](#page-19-0) vaihto" sivulla 14

Alkulatauslajia vaihtamalla käyttäjä voi aloittaa alkulatauksen koodin lähdelaitteesta tai vaihtoehtoisesta koodin lähdelaitteesta. Alkulatauslajinvaihdon avulla käyttäjä voi myös aktivoida korjauksia (PTF-korjauksia). Toimintatilan vaihto antaa käyttäjälle useita vaihtoehtoja ohjata alkulatausta.

### **Aiheeseen liittyviä tehtäviä**

Ohjelmistokorjausten käyttö

#### **Alkulatauksen toimintatila:**

*Toimintatila* määrää niiden vaihtoehtojen määrän, jotka operaattorilla on käytettävissään alkulatauksen aikana ja sen jälkeen. Sen avulla voidaan myös suojata (lukita) ohjaustaulu niin, että ohjaustaulusta ei voida luvattomasti tai tahattomasti aloittaa alkulatausta.

Toimintatiloja on neljä:

#### **Normaali (valvomaton)**

Kun virta on kytketty järjestelmään, järjestelmän alkulataus **normaalitilassa** (valvomattomassa tilassa) ei edellytä operaattorin toimia.

<span id="page-19-0"></span>Kun normaalitilassa käynnistettävään järjestelmään kytketään virta, järjestelmä toteuttaa alkulatauksen ja tuo kaikkien käytettävissä olevien näyttöpäätteiden kuvaruutuun Sisäänkirjaus-näytön. Operaattori ei voi tehdä järjestelmään muutoksia alkulatauksen aikana. Huoltotyökalu DST ja käyttöjärjestelmä eivät tuo kuvaruutuun näyttöjä tämän alkulatauksen aikana.

Alkulataus ajetaan normaalitilassa (valvomattomana), kun halutaan

- v toteuttaa alkulataus ja käyttää järjestelmää tavallisiin töihin
- toteuttaa etäalkulataus
- v kytkeä järjestelmään virta ja toteuttaa alkulataus päivämäärän ja kellonajan mukaan.

#### **Manuaalinen (valvottu)**

Kun virta on kytketty järjestelmään sen ollessa **manuaalisessa** (valvotussa) tilassa, operaattori ohjaa järjestelmää erityistarpeiden mukaan ohjaustaulun avulla.

Manuaalisen alkulatauksen aikana huoltotyökalu DST ja käyttöjärjestelmä tuovat ohjauspäätteeseen valikkoja ja kehotteita, joiden avulla operaattori voi tehdä muutoksia järjestelmän sisäiseen työskentely-ympäristöön. Toimena voi olla esimerkiksi siirtyminen testaustilaan, jotta huoltoedustajat voivat selvittää vaikeita vikoja.

Alkulataus ajetaan manuaalisesti, kun halutaan

- v muuttaa IPL-valintoja (järjestelmäarvot mukaan luettuina)
- v asentaa käyttöjärjestelmä
- ladata PTF-korjauksia
- v päivittää järjestelmän laitteistoa
- v käyttää huoltotyökalu DST:tä (tarkoitettu vain kokeneiden operaattoreiden ja huollon käyttöön)
- v toteuttaa vianmääritys (tarkoitettu vain kokeneiden operaattoreiden ja huollon käyttöön).

#### **Automaattinen**

Kun järjestelmä on **automaattisessa** toimintatilassa, se tekee automaattisesti virtakatkoksen jälkeisen alkulatauksen, etäalkulatauksen tai päivämäärän ja kellonajan avulla ajoitetun alkulatauksen.

#### **Suojattu**

Kun järjestelmä on **Suojattu**-tilassa, ohjaustaulu lukittuu niin, ettei sen avulla voi tehdä alkulatausta. Tämä toimintatila ei ole alkulatauslaji, vaan sen tarkoituksena on estää luvattoman tai tahattoman alkulatauksen ajo ohjaustaulusta.

#### **Aiheeseen liittyviä käsitteitä**

"Järjestelmän käynnistys [kokoonpanoa](#page-12-0) muuttamatta (valvomaton alkulataus)" sivulla 7 Tämä on tavallisin tapa käynnistää iSeries-palvelin. Tässä aiheessa on ohjeita siitä, miten järjestelmä käynnistetään normaalin toiminnan aikana.

"Järjestelmän muutto [alkulatauksen](#page-14-0) aikana (valvottu alkulataus)" sivulla 9 Jotkin tilanteet saattavat edellyttää tietojen antoa tai järjestelmäarvojen muuttoa alkulatauksen aikana. Tässä ohjeaiheessa on ohjeita siitä, miten manuaalinen alkulataus toteutetaan.

"Toimintatilan ja alkulatauslajin vaihto"

Alkulatauslajia vaihtamalla käyttäjä voi aloittaa alkulatauksen koodin lähdelaitteesta tai vaihtoehtoisesta koodin lähdelaitteesta. Alkulatauslajinvaihdon avulla käyttäjä voi myös aktivoida korjauksia (PTF-korjauksia). Toimintatilan vaihto antaa käyttäjälle useita vaihtoehtoja ohjata alkulatausta.

"Käynnistys- ja [sulkemisaikatauluun](#page-24-0) liittyvien ongelmien ratkaisu" sivulla 19 Ongelmien välttäminen käynnistys- ja sulkemisaikataulua käytettäessä.

#### **Toimintatilan ja alkulatauslajin vaihto:**

<span id="page-20-0"></span>Alkulatauslajia vaihtamalla käyttäjä voi aloittaa alkulatauksen koodin lähdelaitteesta tai vaihtoehtoisesta koodin lähdelaitteesta. Alkulatauslajinvaihdon avulla käyttäjä voi myös aktivoida korjauksia (PTF-korjauksia). Toimintatilan vaihto antaa käyttäjälle useita vaihtoehtoja ohjata alkulatausta.

## **Alkulatauslajin ja toimintatilan vaihto Keystick-ohjaimen avulla**

Jos järjestelmässä on Keystick-ohjain, voit vaihtaa alkulatauslajia ja toimintatilaa seuraavasti:

- 1. Aseta Keystick-ohjain paikalleen.
- 2. Aseta Tila-painikkeen avulla toimintatilaksi Manuaalinen (tiloja on neljä: Manuaalinen, Normaali, Suojattu ja Automaattinen).

**Huomautus:** Ohjaustaulun merkkivalo ilmaisee käytössä olevan tilan.

- 3. Valitse ylänuoli- ja alanuolipainikkeen avulla toiminto 02 (se on käytettävissä vain Manuaalinen-tilassa) ja paina Enter-painiketta.
- 4. Valitse ylänuoli- ja alanuolipainikkeen avulla tarvittava alkulatauslaji (A, B, C tai D) ja paina Enter-painiketta.

## **Alkulatauslajin ja toimintatilan vaihto ilman Keystick-ohjainta**

Jos järjestelmässä ei ole Keystick-ohjainta, voit vaihtaa alkulatauslajia ja toimintatilaa seuraavasti:

- 1. Aseta ylänuoli- ja alanuolipainikkeen avulla toiminnoksi 02 ja paina Enter-painiketta.
- 2. Valitse ylänuoli- ja alanuolipainikkeen avulla alkulatauslajiksi A, B, C tai D sekä toimintatilaksi M (Manuaalinen) tai N (Normaali) ja paina Enter-painiketta.

**Huomautus:** Ohjaustaulussa näkyy sekä alkulatauslaji että toimintatila. Esimerkiksi arvo B\_N ilmaisee, että alkulatauslajina on B ja toimintatilana Normaali.

#### **Aiheeseen liittyviä käsitteitä**

["Alkulatauksen](#page-17-0) (IPL) laji" sivulla 12

*Alkulatauslaji* määrää, mikä ohjelmien kopio latautuu järjestelmään alkulatauksen aikana.

["Alkulatauksen](#page-18-0) toimintatila" sivulla 13

*Toimintatila* määrää niiden vaihtoehtojen määrän, jotka operaattorilla on käytettävissään alkulatauksen aikana ja sen jälkeen. Sen avulla voidaan myös suojata (lukita) ohjaustaulu niin, että ohjaustaulusta ei voida luvattomasti tai tahattomasti aloittaa alkulatausta.

#### **Järjestelmäarvojen muutto alkulatauksen (IPL) aikana:**

Järjestelmäarvoilla ohjataan järjestelmän tiettyjen osien toimintaa. Joihinkin järjestelmäarvoihin tehdyt muutokset tulevat käyttöön vasta seuraavan alkulatauksen jälkeen. Muut järjestelmäarvot tulevat käyttöön heti.

SYSVAL-komennot-valikon avulla voidaan muuttaa järjestelmäarvoja, jotka vaikuttavat alkulataukseen tai muuhun järjestelmän alueeseen. Tämä valikko tulee esiin, kun IPL-valinnat-valikossa (katso vaihe [6\)](#page-21-0) annetaan Järjestelmän määritys tai muutto IPL:n aikana -kentän arvoksi Y (kyllä).

Voit muuttaa järjestelmäarvoja alkulatauksen aikana seuraavasti:

- 1. Valitse Järjestelmän määritys tai muutto IPL:n aikana -valikosta vaihtoehto 3 (SYSVAL-komennot) (katso kohta Järjestelmäarvojen määritys tai muutto alkulatauksen (IPL) aikana).
- 2. Valitse vaihtoehto 3 (järjestelmäarvojen käsittely).
- 3. Valitse Järjestelmäarvojen käsittely -näytössä vaihtoehto 2 (muutto).
- 4. Kirjoita uusi järjestelmäarvo vanhan päälle ja paina ENTER-näppäintä.
- 5. Palaa SYSVAL-komennot-valikkoon antamalla komento F3 (ulos).

<span id="page-21-0"></span>6. Palaa Järjestelmän määritys tai muutto IPL:n aikana -valikkoon antamalla komento F3 (ulos) ja jatka alkulatausta antamalla uudelleen komento F3.

## **Suojauksessa huomioon otettavaa:**

Järjestelmäarvojen muutto edellyttää kirjautumista järjestelmään käyttäjäprofiililla QPGMR, QSYSOPR tai QSRV tai käyttäjäprofiililla on oltava kaikki objektivaltuudet (\*ALLOBJ). Tiettyjä järjestelmäarvoja voi muuttaa vain tietosuojapäällikkö (tällaisella käyttäjällä on kaikki objektivaltuudet (\*ALLOBJ) ja tietosuojavalvojan (\*SECADM) erikoisvaltuudet).

### **Aiheeseen liittyviä käsitteitä**

"Alkulatausta ohjaavat [järjestelmäarvot"](#page-30-0) sivulla 25

Tässä ohjeaiheessa esiteltyjen järjestelmäarvojen avulla voit ohjata alkulatauksen lajia sekä tapaa, jolla järjestelmä toteuttaa alkulatauksen.

#### **Aiheeseen liittyviä tehtäviä**

"Järjestelmän määritys tai muutto [alkulatauksen](#page-15-0) (IPL) aikana" sivulla 10 Järjestelmän määrityksen tai muuton avulla voit muuttaa järjestelmäarvoja ja muita järjestelmän ominaisuuksia alkulatauksen aikana.

### **Alkulatauksen käynnistysohjelman muutto**

Voit laatia käynnistysohjelman, joka muuttaa alkulatauksen yhteydessä käynnistettäviä järjestelmäresursseja sekä niihin liitettyjä resursseja ja määritteitä. Yleensä tämän ohjelman avulla otetaan käyttöön alijärjestelmiä, kirjoitusohjelmia ja OA-käyttötuki.

Ohjausalijärjestelmän automaattityö siirtää ohjauksen järjestelmäarvossa QSTRUPPGM (aloitusohjelma, joka asettaa järjestelmän) määritetylle ohjelmalle. Voit mukauttaa tätä ohjelmaa.

Voit laatia oman ohjelman ja antaa sen nimen järjestelmäarvon QSTRUPPGM (aloitusohjelma, joka asettaa järjestelmän) arvoksi. Voit myös käyttää järjestelmän mukana toimitettua kirjaston QSYS ohjelmaa QSTRUP ja muokata sen avulla oman käynnistysohjelman. Tee seuraavat toimet:

- 1. Nouda järjestelmän mukana toimitetun ohjelman lähdetiedosto komennon RTVCLSRC (CL-lähteen nouto) avulla (esimerkiksi RTVCLSRC PGM(QSYS/QSTRUP) SRCFILE(YOURLIB/YOURFILE)).
- 2. Muuta ohjelmaa.
- 3. Luo ohjelma CL-ohjelman luontikomennolla CRTCLPGM ja tallenna se omaan kirjastoosi.
- 4. Varmista ohjelman toimivuus testaamalla ohjelma.
- 5. Anna järjestelmäarvon QSTRUPPGM (aloitusohjelma, joka asettaa järjestelmän) arvoksi CL-ohjelman luontikomennossa CRTCLPGM antamasi ohjelman nimi ja kirjasto.

#### **Aiheeseen liittyviä käsitteitä**

Aloitusohjelma, joka asettaa järjestelmän (QSTRUPPGM)

#### **CL-ohjauskielisen aloitusohjelman lähdekoodi:**

Tästä ohjeaiheesta voit tarkistaa CL-ohjauskielisen aloitusohjelman lähdekoodin tiedot.

**Huomautus:** Koodiesimerkkien käyttö edellyttää "Koodia koskevat [käyttöoikeus-](#page-46-0) ja [vastuuvapautustiedot"](#page-46-0) sivulla 41 -kohdan ehtojen hyväksyntää.

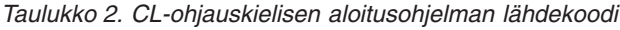

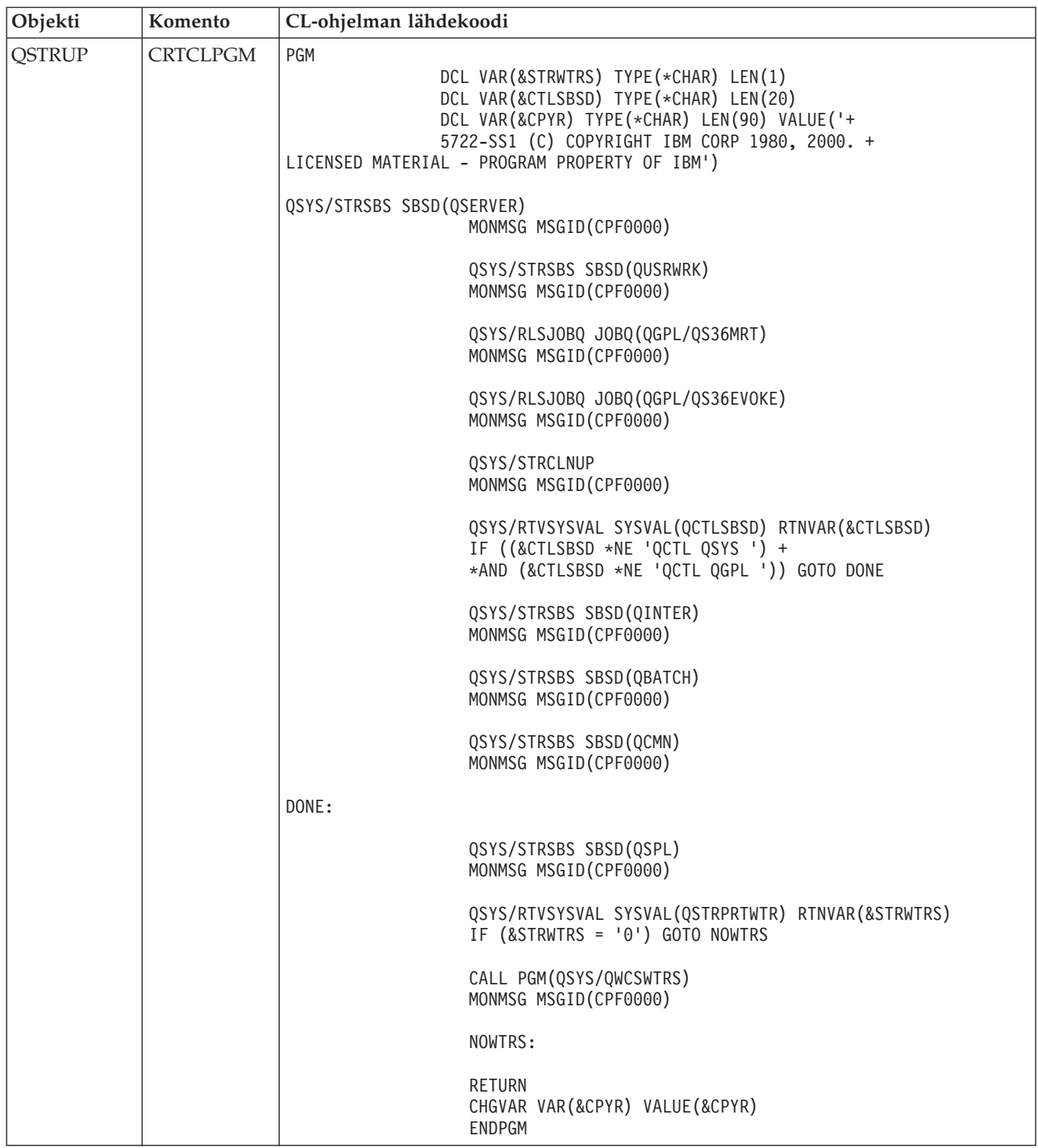

#### **Järjestelmäarvo QSTRUPPGM (aloitusohjelma, joka asettaa järjestelmän):**

Järjestelmäarvo QSTRUPPGM on aloitusohjelma, joka asettaa järjestelmän. Järjestelmäarvo QSTRUPPGM määrittää sen ohjelman nimen, jota automaattityö kutsuu, kun ohjausalijärjestelmä käynnistyy. Tämä ohjelma toteuttaa asetustoimet, kuten alijärjestelmien ja kirjoittimien käynnistyksen. Tätä järjestelmäarvoa voi muuttaa vain tietosuojapäällikkö tai käyttäjä, jolla on tietosuojapäällikön valtuudet. Järjestelmäarvon uusi arvo tulee käyttöön seuraavan alkulatauksen yhteydessä. Järjestelmäarvolla QSTRUPPGM voi olla jompikumpi seuraavista arvoista:

- <span id="page-23-0"></span>v QSTRUP QSYS: Järjestelmä ajaa määritetyn ohjelman siten, että ohjausalijärjestelmän automaattityö siirtää ohjauksen kyseiselle ohjelmalle.
- \*NONE: Automaattityö päättyy normaalisti kutsumatta mitään ohjelmaa.

Kirjastossa QSYS oleva oletusarvon mukainen aloitusohjelma QSTRUP toteuttaa seuraavat toimet:

- v käynnistää QSPL-alijärjestelmän sivuajotöitä varten
- v käynnistää QSERVER-alijärjestelmän tiedostopalvelintöitä varten
- v käynnistää QUSRWRK-alijärjestelmän käyttäjien töitä varten
- v vapauttaa QS36MRT- ja QS36EVOKE-työjonot, jos ne ovat pidätettyinä (System/36-ympäristö käyttää näitä työjonoja)
- v aloittaa käyttötuen siivouksen, jos se on sallittu
- v aloittaa kaikki kirjoittimen kirjoitusohjelmat, jos IPL-valinnat-valikossa ei ole toisin määritetty
- v käynnistää alijärjestelmät QINTER, QBATCH ja QCMN, jos ohjausalijärjestelmänä on QCTL.

*Taulukko 3. Oletusarvon mukaisen aloitusohjelman QSYS/QSTRUP tiedot*

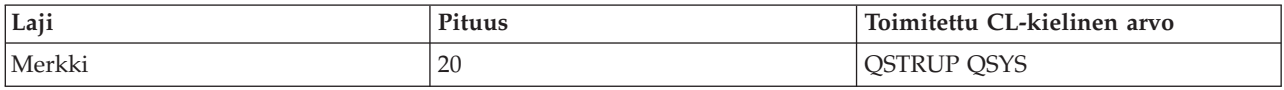

## **Järjestelmän sulkemisen ja uudelleenkäynnistyksen ajoitus**

Voit laatia aikataulun, jonka avulla järjestelmä sulkeutuu ja käynnistyy automaattisesti tiettynä kellonaikana. Voit myös määrittää aikatauluun normaalista poikkeavat sulkemisajanjaksot, kuten loma-ajat tai erityisen ajanjakson, jolloin järjestelmä on suljettuna.

Joissakin toimintaympäristöissä saattaa olla tarpeen määrittää aikataulu, jonka mukaan järjestelmä sulkeutuu ja käynnistyy tiettyinä ajankohtina. iSeries-palvelimessa on mahdollista ajoittaa sulkeminen ja käynnistyminen määrittämällä aikataulu, jonka mukaan järjestelmä ilmoittaa käyttäjille sulkemisesta ja odottaa sitten määritetyn ajan, että käyttäjät ehtivät lopettaa työnsä ja kirjautua ulos järjestelmästä. Aikataulussa voidaan esimerkiksi määrittää, että järjestelmä sulkeutuu perjantai-iltana ja käynnistyy uudelleen maanantaiaamuna. Aikatauluun voidaan myös sisällyttää järjestelmään kirjautuneena oleville käyttäjille lähetettävä sanoma sekä määrittää ajanjakso, jonka järjestelmä odottaa sanoman lähetyksen jälkeen, ennen kuin se aloittaa sulkemistoimet.

Aikataulua voidaan käsitellä antamalla komentorivillä komento go power.

### **Aiheeseen liittyviä käsitteitä**

"Järjestelmän käynnistys [kokoonpanoa](#page-12-0) muuttamatta (valvomaton alkulataus)" sivulla 7 Tämä on tavallisin tapa käynnistää iSeries-palvelin. Tässä aiheessa on ohjeita siitä, miten järjestelmä käynnistetään normaalin toiminnan aikana.

["Palvelimen](#page-28-0) lopetus" sivulla 23

Tässä aiheessa on tietoja palvelimen turvallisesta sulkemisesta ja hallitun uudelleenkäynnistyksen suunnittelusta.

### **Käynnistys- ja sulkemisaikataulun näyttö:**

Järjestelmän käynnistys- ja sulkemisaikataulun nykyisten asetusten näyttö.

Käynnistys- ja sulkemisaikataulun avulla varmistetaan, että järjestelmään kytkeytyy ja siitä katkeaa virta tiettyinä ajanhetkinä. Voit tarkastella tätä aikataulua seuraavasti:

- 1. Kirjoita komentoriville komento go power ja paina ENTER-näppäintä.
- 2. Valitse Järjestelmän käynnistys- ja sulkemistehtävät -valikosta vaihtoehto 1, Järjestelmän käynnistys- ja sulkemisaikataulun näyttö.

<span id="page-24-0"></span>Käynnistys- ja sulkemisaikataulussa näkyy käynnistyksen ja sulkemisen ajanhetken päivämäärä, päivä ja 24 tunnin esitystavan mukainen kellonaika. Kuvaus-sarakkeessa on huomautuksia niiden päivien kohdalla, jotka poikkeavat järjestelmän normaalista aikataulusta. Kaikki käyttäjät voivat tarkastella tätä aikataulua.

### **Käynnistys- ja sulkemisaikataulun oletusarvojen muutto:**

Järjestelmän käynnistys- ja sulkemisaikataulun nykyisten asetusten muutto.

Voit määrittää oman käynnistys- ja sulkemisaikataulun valitsemalla Järjestelmän käynnistys- ja sulkemistehtävät -valikosta (POWER) vaihtoehdon 2, Järjestelmän käynnistys- ja sulkemisaikataulun muutto. Anna Käynnistys- ja sulkemisaikataulun muutto -näytössä komento F10 (oletusarvojen muutto).

Tässä näytössä voit vaihtaa viikon ensimmäisen päivän kirjoittamalla luvun **Viikon ensimmäinen päivä** -kenttään. Järjestelmä lähettää automaattisesti käyttäjille sanoman siitä, milloin järjestelmä sulkeutuu. Voit kirjoittaa **Sanoman lähetys ennen järjestelmän sulkemista (minuutteina)** -kenttään luvun, joka ilmaisee, montako minuuttia ennen virran katkaisua järjestelmä lähettää tämän sanoman.

Voit vastata järjestelmän lähettämään sulkemissanomaan ja määrittää vastauksessasi sen ajanjakson pituuden (30 - 180 minuuttia), jolla haluat lykätä aikataulun mukaista sulkemista. Järjestelmä odottaa määritetyn ajan ja sulkeutuu sitten. Sulkemista ei voi lykätä enää toista kertaa.

Jos haluat järjestelmän käynnistyvän esimerkiksi lauantaisin ja sunnuntaisin klo 7.30 ja 20.00, kirjoita uudet kellonajat lauantain ja sunnuntain kohdalle Oletuskäynnistys- ja Oletussulkeminen-sarakkeeseen. Kun olet painanut ENTER-näppäintä, muutokset näkyvät Käynnistys- ja sulkemisaikataulun näytössä ja Käynnistys- ja sulkemisaikataulun muutto -näytössä.

#### **Käynnistys- ja sulkemisaikataulun muutto poikkeavan ajanjakson ajaksi:**

Aikatauluun voidaan oletusasetuksia muuttamatta lisätä tiettyä ajanjaksoa koskeva yksittäinen sulkemisja käynnistysmerkintä.

Käynnistys- ja sulkemisaikataulun muutto -näytössä voidaan määrittää yksittäinen päivä, jonka aikana sovelletaan normaalista aikataulusta poikkeavia käynnistys- ja sulkemisaikoja.

Jos esimerkiksi yritys järjestää työntekijöilleen huviretken keskiviikkona 3. toukokuuta, käynnistys- ja sulkemisaikoja voidaan muuttaa seuraavasti:

- 1. Kirjoita Sulkeminen-sarakkeeseen arvo 14:30. Tällöin järjestelmä sulkeutuu klo 14.30 ja työntekijät pääsevät huviretkelle.
- 2. Kirjoita päivämäärän ja kellonajan kohdalle Kuvaus-sarakkeeseen muutoksen syy (Sulkeminen yrityksen huviretki) ja paina ENTER-näppäintä.
- 3. Kirjoita Käynnistys-sarakkeeseen kellonaika 05:30. Tällöin järjestelmä käynnistyy mainittuun kellonaikaan torstaina 4. toukokuuta.

Jos haluat aikataulun alkavan jostain toisesta päivämäärästä, kirjoita Luettelon alkukohta -kenttään haluamasi päivämäärä ja paina ENTER-näppäintä. Järjestelmä näyttää tiedot asettamastasi päivämäärästä lukien.

#### **Käynnistys- ja sulkemisaikatauluun liittyvien ongelmien ratkaisu:**

Ongelmien välttäminen käynnistys- ja sulkemisaikataulua käytettäessä.

Jos käynnistys- ja sulkemisaikataulu ei toimi, tee seuraavat toimet:

v Varmista, että aloitusohjelma sisältää komennon STRCLNUP (puhdistuksen aloitus).

- <span id="page-25-0"></span>v Automaattinen käynnistyksen ja sulkemisen ajoitustoiminto käsittelee aikataulun muutospyynnöt työn QSYSSCD avulla. QSYSSCD-työn aloituksen edellytyksenä on komennon STRCLNUP (puhdistuksen aloitus) ajo. IBM:n toimittama aloitusohjelma sisältää STRCLNUP-komennon. Jos käytetään omaa, aiemmasta laitoksesta peräisin olevaa aloitusohjelmaa, se ei ehkä sisällä STRCLNUP-komentoa.
- v Varmista, että CHGCLNUP (puhdistuksen muutto) -komennon Automaattinen puhdistus -kehotteen arvona on Y (kyllä). Järjestelmä ei aloita QSYSSCD-työtä, jos automaattista puhdistusta ei ole otettu käyttöön.
- v Varmista, että STRCLNUP-komento lähettää QSYSSCD-työn CHGCLNUP-komennossa määritettyyn työjonoon.
- v Tarkista, onko QSYSSCD-työ toiminnassa (työ saattaa olla pidätetyssä työjonossa).
- v Varmista, että työjonolla, johon STRCLNUP-komento lähetetään, on töiden enimmäismääräparametrin arvona \*NOMAX tai luku, joka on suurempi kuin 1. Koska QSYSSCD-työ on aina toiminnassa, muut automaattisia puhdistus- ja sulkemistoimintoja toteuttavat työt eivät voi alkaa, jos töiden enimmäismääräparametrin arvona on 1. Voit muuttaa työjonon töiden enimmäismääräparametrin arvoa komennolla CHGJOBQE (työjonomerkinnän muutto).
- v Varmista, että lajina on Normaali tai Automaattinen.

## **Aiheeseen liittyviä käsitteitä**

["Alkulatauksen](#page-18-0) toimintatila" sivulla 13

*Toimintatila* määrää niiden vaihtoehtojen määrän, jotka operaattorilla on käytettävissään alkulatauksen aikana ja sen jälkeen. Sen avulla voidaan myös suojata (lukita) ohjaustaulu niin, että ohjaustaulusta ei voida luvattomasti tai tahattomasti aloittaa alkulatausta.

## **Epätavallisen alkulatauksen syitä**

Tämä ohjeaihe käsittelee epätavallisen alkulatauksen syitä.

Alkulataus saattaa päättyä virhelopetukseen seuraavista syistä:

- v On annettu komento ENDJOBABN (työn virhelopetus). Voit selvittää, onko tätä komentoa käytetty, etsimällä työlokista sanomaa CPC1124.
- v Dedicated Service Tool (DST) -valikossa on valittu vaihtoehto 7, Start a service tool, ja sen jälkeen vaihtoehto 7, Operator panel function.
- v Komennon PWRDWNSYS (järjestelmän sulkeminen) annon asemesta on painettu ohjaustaulun virtapainiketta.
- v On ilmennyt virtakatkos, ennen kuin järjestelmä on ehtinyt kirjoittaa kaikki tiedot keskusmuistista levyyn.
- v Alkulatauksessa on käyttöjärjestelmän käynnistysvaiheessa ilmennyt järjestelmän viitekoodi B900 xxxx, jossa merkkijono xxxx koostuu numeroista tai kirjaimista tai molemmista.
- v Komennon PWRDWNSYS (järjestelmän sulkeminen) toteutus on jäänyt kesken ja ohjaustaulussa näkyy järjestelmän viitekoodi B900 3F10.
- v Ohjausalijärjestelmän toimintahäiriö on pysäyttänyt järjestelmän.
- v Ensiöosiossa on annettu komento PWRDWNSYS ennen toisio-osioiden sulkemista.
- v Järjestelmä on sulkeutunut alkulatauksen aikana, vaikka tietokannan elvytys on ollut kesken.

**Huomautus:** Jos on annettu ENDJOBABN-komento, järjestelmän historialokissa (QHST) on sanoma CPI0990. Jos kyseessä on jokin muu mainituista syistä, QHST-lokissa on sanoma CPI091D, jossa kerrotaan epätavallisen alkulatauksen syy.

### **Aiheeseen liittyviä tehtäviä**

Ylläpito, tuki ja vianmääritys

## **Järjestelmään kirjautuminen**

Tässä aiheessa on tietoja toimintojen käyttöönotosta iSeries-palvelimen käynnistyksen jälkeen.

<span id="page-26-0"></span>Järjestelmän toimintojen käytön edellytyksenä on, että käyttäjä on kirjautunut iSeries-palvelimeen. Tämä on suojauksen kannalta tärkeää, ja sisäänkirjaus on myös edellytys sille, että käyttäjän istuntoa voidaan mukauttaa. Tunnussanan tarkistuksen lisäksi käyttöjärjestelmä liittää käyttäjään tälle määritetyn käyttäjäprofiilin. Käyttöjärjestelmä mukauttaa käyttäjän näkemät näytöt profiilin asetusten mukaisiksi. Profiili määrittää myös käyttäjän kieliasetukset ja sen, mitä toimintoja käyttäjä voi käyttää.

## **Palvelimeen kirjautuminen iSeries Navigator -liittymän avulla**

Voit kirjautua palvelimeen iSeries Navigator -liittymän avulla noudattamalla tämän aiheen ohjeita.

Voit kirjautua palvelimeen iSeries Navigator -liittymän avulla seuraavasti:

- 1. Valitse palvelin.
- 2. Anna Kirjautuminen iSeries-palvelimeen -kehotteessa käyttäjätunnus ja salasana.

## **Palvelimeen kirjautuminen merkkipohjaisen liittymän avulla**

Voit kirjautua palvelimeen merkkipohjaisen liittymän avulla.

Voit kirjautua palvelimeen merkkipohjaisen liittymän avulla seuraavasti:

1. Kirjoita käyttäjätunnus ja tunnussana (jos suojaus on käytössä) ja anna sitten arvo haluamiisi valinnaisiin kenttiin. Voit siirtyä sarkaimella näytön kentästä toiseen.

### **Huomautuksia:**

- v Tunnussana-kenttä näkyy vain, jos järjestelmässä on käytössä tunnussanasuojaus.
- v Sisäänkirjaus-näytön oikeassa yläreunassa on käytössä olevan järjestelmän nimi, järjestelmän käytössä olevan alijärjestelmän nimi ja näyttöpäätteen tunnus.
- 2. Paina ENTER-näppäintä.

Jos kyseessä on valvomaton alkulataus (IPL), vähintään yksi seuraavista tapahtumista toteutuu sen mukaan, mitä valintoja teet tässä näytössä tai mitä asetuksia käyttäjäprofiiliin on määritetty:

- v Kuvaruutuun tulee päävalikko.
- v Kuvaruutuun tulee jokin toinen valikko.
- v Järjestelmä ajaa ohjelman tai toimintosarjan.
- v Järjestelmä lisää käyttökirjaston käyttäjän kirjastoluetteloon.

Jos määrität ajettavan ohjelman tai toimintosarjan ja esiin tuotavan valikon, järjestelmä ajaa ohjelman tai toimintosarjan ensin ja tuo sitten valikon kuvaruutuun.

Sisäänkirjauksen jälkeen voit vaihtaa järjestelmän tunnussanan.

Muista, että järjestelmän ollessa nyt toiminnassa voimassa ovat seuraavat seikat:

- v Käyttötuki OA:n näytöt ovat nyt oletusasetus.
- v Järjestelmän puhdistustoiminnot alkavat automaattisesti, ja niissä ovat käytössä oletusarvot.
- v ATTN-näppäin tuo oletusasetuksen mukaisesti kuvaruutuun AS/400-käyttötuki OA -valikon (ASSIST).

## **Salasanan vaihto**

Kun i5/OS-käyttöjärjestelmää (lisensoitua i5/OS-ohjelmaa) asennetaan, se tarkistaa järjestelmään tehdyt mallimuutokset, tietyt huoltoehdot ja omistajan vaihdokset.

Jos lisensoitu ohjelma havaitsee näitä muutoksia tai ehtoja, se pyytää antamaan järjestelmän tunnussanan ennen kuin se jatkaa alkulatausta. Jos muutoksia tai ehtoja ei ole, järjestelmä jatkaa alkulatausta pyytämättä järjestelmän tunnussanaa.

Alkulatauksen (IPL) loppuun saattaminen edellyttää oikean järjestelmän tunnussanan antoa. Jos järjestelmän tunnussana ei ole käytettävissä, voit ohittaa sen tietyn pituiseksi ajanjaksoksi (myös huoltoedustaja voi toteuttaa ohituksen). Kun tunnussanan ohitusaika on alkanut, pyydä heti

myyntineuvottelijalta, että IBM lähettää sinulle oikea järjestelmän tunnussanan. Yhdysvalloissa, Aasian Tyynenmeren alueella, Kanadassa, Latinalaisessa Amerikassa ja Japanissa voit tilata järjestelmän tunnussanan pyytämällä myyntiedustajaa lähettämään standardista poikkeavan pyynnön RPQ S40345. Euroopassa, Lähi-idässä tai muualla Aasiassa pyydä myyntiedustajaa lähettämään standardista poikkeava pyyntö RPQ S40346.

#### **Aiheeseen liittyviä käsitteitä**

"Järjestelmän muutto [alkulatauksen](#page-14-0) aikana (valvottu alkulataus)" sivulla 9

Jotkin tilanteet saattavat edellyttää tietojen antoa tai järjestelmäarvojen muuttoa alkulatauksen aikana. Tässä ohjeaiheessa on ohjeita siitä, miten manuaalinen alkulataus toteutetaan.

### **Järjestelmän tunnussanan vaihto:**

Tämä ohjeaihe käsittelee järjestelmän tunnussanan vaihtoa.

- v Jos olet juuri asentanut uusia laitteita, saattaa olla tarpeen vaihtaa järjestelmän tunnussana ensimmäisen alkulatauksen aikana. Tee seuraavat toimet:
	- 1. Valitse Järjestelmän tunnussanan tarkistus on epäonnistunut -valikosta vaihtoehto 1, Järjestelmän tunnussanan vaihto.
	- 2. Järjestelmän tunnussanan vaihto -näytössä ovat seuraavat järjestelmän tiedot:
		- järjestelmän sarjanumero
		- järjestelmän tyyppinumero
		- järjestelmän mallinumero
		- järjestelmän tunnussanan versio
		- suoritinkortin sarjanumero.

Jos et tiedä järjestelmän tunnussanaa, anna komento F12 (peruutus) ja valitse Järjestelmän tunnussanan tarkistus on epäonnistunut -valikosta vaihtoehto 2, Järjestelmän tunnussanan ohitus.

- 3. Kirjoita tunnussana tyhjään kenttään ja paina ENTER-näppäintä.
- v Järjestelmän ollessa toiminnassa voit vaihtaa järjestelmän tunnussanan seuraavasti:
	- 1. Toteuta valvottu alkulataus.
	- 2. Valitse Järjestelmän tunnussanan tarkistus on epäonnistunut -valikosta vaihtoehto 1, Järjestelmän tunnussanan vaihto.
	- 3. Kirjoita tunnussana tyhjään kenttään ja paina ENTER-näppäintä.

#### **Järjestelmän tunnussanan ohitus:**

Tämä ohjeaihe käsittelee järjestelmän tunnussanan ohitusta.

Voit ohittaa järjestelmän tunnussanan Järjestelmän tunnussanan tarkistus on epäonnistunut -valikon avulla, jos

- v et tunne tai löydä järjestelmän tunnussanaa
- v olet yrittänyt arvata järjestelmän tunnussanan, mutta tuloksena on ollut sanoma, jossa ilmoitetaan, että antamasi tunnussana on väärä.

**Huomautus:** Jos annat virheellisen tunnussanan viisi kertaa peräkkäin, järjestelmässä on toteutettava alkulataus uudelleen.

Voit ohittaa järjestelmän tunnussanan ensimmäisessä alkulatauksessa seuraavasti:

- 1. Valitse Järjestelmän tunnussanan tarkistus on epäonnistunut -valikosta vaihtoehto 2, Järjestelmän tunnussanan ohitus.
- 2. Lue Järjestelmän tunnussanan ohitus -näyttöä koskevat tiedot. Muista ottaa heti yhteys IBM:n myyntineuvottelijaan, jotta saat järjestelmän tunnussanan ennen ohitusajan päättymistä.
- 3. Jatka alkulatausta antamalla komento F9 (ohitus).

<span id="page-28-0"></span>Alkulatauksen päätyttyä järjestelmä lähettää tunnin välein kuvaruutuun sanoman, jossa kerrotaan, paljonko ohitusaikaa on jäljellä.

Tunnussanan saatuasi voit antaa sen seuraavasti:

- v Toteuta valvottu alkulataus ja valitse Järjestelmän tunnussanan tarkistus on epäonnistunut -valikosta vaihtoehto 1, Järjestelmän tunnussanan vaihto.
- v Toteuta valvottu alkulataus ja valitse Ohitusaika on päättynyt -valikossa vaihtoehto 1, Järjestelmän tunnussanan vaihto.

## **Palvelimen lopetus**

Tässä aiheessa on tietoja palvelimen turvallisesta sulkemisesta ja hallitun uudelleenkäynnistyksen suunnittelusta.

Virran katkaisu järjestelmästä edellyttää huolellisuutta. Jos järjestelmä suljetaan tekemättä loppuun jäljempänä esitettyjä tehtäviä, tiedot saattavat vahingoittua tai järjestelmä voi toimia odottamattomalla tavalla. iSeries-palvelimessa on useita tapoja sulkea järjestelmä turvallisesti.

- v Toteuta järjestelmän hallittu sulkeminen tai sulje järjestelmä heti PWRDWNSYS-komennon avulla.
- v Järjestelmä voidaan pysäyttää Järjestelmän käynnistys- ja sulkemistehtävät (POWER) -valikon avulla. Pääset Järjestelmän käynnistys- ja sulkemistehtävät (POWER) -valikkoon kirjoittamalla komentoriville komennon **go power** ja painamalla ENTER-näppäintä.
- v Laadi aikataulu, jonka avulla järjestelmä sulkeutuu ja käynnistyy automaattisesti tiettynä kellonaikana. Voit myös määrittää aikatauluun normaalista poikkeavat sulkemisajanjaksot, kuten loma-ajat tai erityisen ajanjakson, jolloin järjestelmä on suljettuna.
- v Hätätilanteessa järjestelmä voidaan pysäyttää virtapainiketta painamalla. Virtapainikkeen käyttö saattaa kuitenkin aiheuttaa virheitä datatiedostoihin ja muihin järjestelmässä oleviin objekteihin.

Ennen järjestelmän sulkemista tulee seuraavat tehtävät tehdä valmiiksi.

### **Kaikkien erätöiden päättymisen ja kaikkien käyttäjien järjestelmästä kirjautumisen varmistus**

- 1. Lähetä kaikille järjestelmään kirjautuneille käyttäjille keskeytyssanoma, jossa kehotat heitä kirjautumaan järjestelmästä.
	- a. Kirjoita komento GO MANAGESYS ja paina ENTER-näppäintä.
	- b. Valitse Järjestelmän, käyttäjien ja laitteiden hallinta (MANAGESYS) -valikosta vaihtoehto 12, Sisäänkirjautuneiden käyttäjien käsittely.

**Huomautus:** Jos esiin tulee Käyttäjän töiden käsittely -näyttö, siirry käyttötuen perustasolle antamalla komento F21.

- c. Anna Sisäänkirjautuneiden käyttäjien käsittely -näytössä komento F10 (sanoman lähetys kaikille).
- d. Kirjoita sanoma Sanoman lähetys -näytön Sanoman teksti -kenttään ja anna komento F10 (lähetys).
- 2. Odota, että käyttäjät ovat kirjautuneet ulos.
- 3. Tarkista, että kaikki käyttäjät ovat kirjautuneet järjestelmästä, antamalla Sisäänkirjautuneiden käyttäjien käsittely -näytössä komento F5 (verestys). Kun kaikki muut ovat poistuneet järjestelmästä, näytössä näkyy vain sinun työsi. Voit kirjata käyttäjiä järjestelmästä vaihtoehdon 4 (uloskirjaus) avulla.
	- **Huomautus:** Jos käytössä on ohjausalijärjestelmän lisäksi erillisiä vuorokäsittelyalijärjestelmiä, ne on syytä sulkea heti, kun käyttäjät ovat kirjautuneet ulos. Tämä estää käyttäjiä kirjautumasta uudelleen järjestelmään, ennen kuin olet pysäyttänyt sen. Lisätietoja alijärjestelmän sulkemisesta on kohdassa Alijärjestelmien käsittely.

## **Niiden erätöiden tilan tarkistus, joihin järjestelmän sulkeminen saattaa vaikuttaa**

1. Kirjoita komentoriville komento GO MANAGESYS ja paina ENTER-näppäintä.

2. Valitse Järjestelmän, käyttäjien ja laitteiden hallinta (MANAGESYS) -valikosta vaihtoehto 11, Töiden käsittely.

**Huomautus:** Jos esiin tulee Käyttäjän töiden käsittely -näyttö, siirry käyttötuen perustasolle antamalla komento F21.

- 3. Anna Töiden käsittely -näytössä komento F14 (muiden töiden valinta).
- 4. Kirjoita Käyttäjä-kenttään arvo \*all.
- 5. Kirjoita N kaikkiin muihin kenttiin paitsi Sanoma odottaa-, Ajossa- ja Työ pidätetty -kenttään. Töiden käsittely -näytössä näkyvät nyt luetellut erätyöt.
- 6. Jos työjonoissa on ajoa odottavia töitä, tuo Työjonojen käsittely -näyttö kuvaruutuun antamalla komento F22 (työjonojen käsittely).
- 7. Pidätä Työjonojen käsittely -näytössä työjonot, joissa on ajoa odottavia töitä. Vapauta nämä työjonot, kun käynnistät järjestelmän uudelleen.
- 8. Palaa Töiden käsittely -näyttöön antamalla komento F12 (peruutus).
- 9. Toista komentoa F5 (verestys) muutaman minuutin välein, kunnes kaikkien erätöiden käsittely on päättynyt.

## **Irtotaltiolaitteiden tarkistus**

- 1. Tarkista, onko nauhayksiköissä nauhakasetteja tai optisissa yksiköissä CD-tietolevyjä.
- 2. Poista nauhakasetti tai CD-tietolevy yksiköstä.

#### **Aiheeseen liittyviä käsitteitä**

"Järjestelmän sulkemisen ja [uudelleenkäynnistyksen](#page-23-0) ajoitus" sivulla 18 Voit laatia aikataulun, jonka avulla järjestelmä sulkeutuu ja käynnistyy automaattisesti tiettynä kellonaikana. Voit myös määrittää aikatauluun normaalista poikkeavat sulkemisajanjaksot, kuten loma-ajat tai erityisen ajanjakson, jolloin järjestelmä on suljettuna.

"Alijärjestelmät, työjonot ja [muistivarannot"](#page-43-0) sivulla 38

Voit ohjata iSeries-palvelimessa toteutettavia töitä käsittelemällä töiden käsittelyssä käytettäviä resursseja.

Hallittuihin lopputoimiin liittyvät käsitteet

**Aiheeseen liittyviä tietolähteitä**

PWRDWNSYS

### **Järjestelmän sulkeminen heti**

Voit sulkea järjestelmän missä tahansa järjestelmän tilassa antamalla komentorivillä komennon PWRDWNSYS (järjestelmän sulkeminen).

Saat esiin sulkemiskomennon kehotteet kirjoittamalla komentoriville komennon PWRDWNSYS ja antamalla komennon F4. Komennon PWRDWNSYS anto edellyttää QSYSOPR-pääoperaattorin valtuuksia. Jos tämä komento ei toimi järjestelmässä, käytä seuraavia menetelmiä.

### **Voit sulkea järjestelmän heti tekemällä seuraavat toimet:**

- 1. Tuo kuvaruutuun Järjestelmän käynnistys- ja sulkemistehtävät (POWER) -valikko antamalla komentoriviltä komento go power.
- 2. Valitse vaihtoehto 3, Järjestelmän sulkeminen heti, jos haluat pitää virran katkaistuna järjestelmästä seuraavaan aikataulun mukaiseen käynnistykseen asti.
- 3. Vahvista järjestelmän sulkeminen heti antamalla komento F16 (vahvistus). Järjestelmä aloittaa sulkemistoimet heti, minkä seurauksena alijärjestelmät lopettavat kaikki aktiiviset työt.

## <span id="page-30-0"></span>**Voit sulkea järjestelmän heti ja käynnistää sen heti uudelleen tekemällä seuraavat toimet:**

- 1. Valitse Järjestelmän käynnistys- ja sulkemistehtävät (POWER) -valikosta vaihtoehto 4, Järjestelmän sulkeminen heti ja järjestelmän käynnistys.
- 2. Vahvista valinta antamalla komento F16 (vahvistus). Järjestelmä pysähtyy ja käynnistyy uudelleen automaattisesti.
- **Huomautus:** Älä kytke modeemiin virtaa tai katkaise siitä virtaa, kun järjestelmää suljetaan ja valmistellaan etäalkulatausta varten. Muutoin järjestelmä voi käynnistyä odottamatta, vaikka se sulkeutuu muutaman minuutin kuluttua.

Jos järjestelmä pysäytetään automaattisen käynnistys- ja sulkemisaikataulun tai Järjestelmän käynnistys- ja sulkemistehtävät (POWER) -valikon vaihtoehdon avulla, järjestelmä tarkistaa järjestelmäarvon QIPLDATTIM (uudelleenkäynnistyksen ajoitus) ja asettaa tarvittaessa sen arvoksi aikataulun mukaisen seuraavan käynnistysajankohdan. Jos järjestelmä suljetaan jollain muulla tavalla, tätä tarkistusta ei tapahdu eikä järjestelmä ehkä voi käynnistyä automaattisesti. Jos haluat pakottaa käynnistys- ja sulkemisaikataulun päivittämään järjestelmäarvon QIPLDATTIM (uudelleenkäynnistyksen ajoitus), anna komentoriviltä komento CHGPWRSCDE DAY(\*TODAY) PWRONTIME(\*SAME) PWROFFTIME(\*SAME).

## **Virtakytkimen käyttö**

Jos Järjestelmän käynnistys- ja sulkemistehtävät (POWER) -valikon vaihtoehtoa 3, Järjestelmän sulkeminen heti, tai 4, Järjestelmän sulkeminen heti ja järjestelmän käynnistys, ei voi käyttää, järjestelmä voidaan sulkea virtakytkimestä, jos järjestelmän toimintatilana on Manuaalinen.

**Huomautus:** Järjestelmän sulkeminen katkaisemalla virta virtakytkimestä saattaa aiheuttaa ennalta arvaamattomia seurauksia datatiedostoissa, ja seuraava alkulataus kestää aiempaa pitempään. Järjestelmän sulkeminen katkaisemalla virta virtakytkimestä sulkee kaikki osiot.

Varmista, että nauhayksiköissä ei ole nauhakasetteja eikä levykeyksiköissä levykkeitä ja että toimintatilana on Manuaalinen.

Älä kytke modeemiin virtaa tai katkaise sitä siitä, kun järjestelmää suljetaan ja valmistellaan etäalkulatausta varten. Muutoin järjestelmä voi käynnistyä odottamatta, vaikka se sulkeutuu muutaman minuutin kuluttua.

Voit sulkea järjestelmän virtakytkimen avulla seuraavasti:

- 1. Paina ohjaustaulun virtakytkintä. Function/Data-näytössä vilkkuu arvo 0 (kansainvälinen virrankatkaisun symboli).
- 2. Paina virtakytkintä uudelleen. POWER ON -valo vilkkuu järjestelmän sulkeutuessa. Kun järjestelmä on sulkeutunut täysin, valo sammuu.
	- **Huomautus:** Jos järjestelmä ei katkaise virtaa 30 minuutin kuluessa, odota SYSTEM ATTENTION -valon syttymistä. Kun SYSTEM ATTENTION -valo on syttynyt, ratkaise ongelma ohjeaiheissa Huolto ja tuki sekä Vianmääritys olevien ohjeiden mukaisesti.

## **Alkulatausta ohjaavat järjestelmäarvot**

Tässä ohjeaiheessa esiteltyjen järjestelmäarvojen avulla voit ohjata alkulatauksen lajia sekä tapaa, jolla järjestelmä toteuttaa alkulatauksen.

Kaikkia järjestelmäarvoja voidaan nyt käsitellä iSeries Navigator -liittymän avulla. Valitse iSeries Navigator -liittymässä järjestelmä ja valitse sitten → **Kokoonpanon määritys ja huolto** → **Järjestelmäarvot**. Jos iSeries Navigator -liittymää ei ole, voit käyttää näitä järjestelmäarvoja merkkipohjaisen liittymän avulla. Voit muuttaa tai tarkastella arvoja antamalla merkkipohjaisessa liittymässä komennon WRKSYSVAL (järjestelmäarvojen käsittely).

## **Ajastettu uudelleenaloitus (QIPLDATTIM)**

Järjestelmäarvon QIPLDATTIM avulla ajoitetaan järjestelmän uudelleenkäynnistys ja sen arvoksi annetaan päivämäärä ja kellonaika. Valitse iSeries Navigator -liittymässä järjestelmä ja valitse sitten → **Kokoonpanon määritys ja huolto** → **Järjestelmäarvot** → **Aloita uudelleen** → **Yleiset**.

Voit asettaa päivämäärän ja kellonajan esitysmuodon päivämäärän ja kellonajan järjestelmäarvojen (QDATFMT, QDATSEP ja QTIMSEP) avulla.

## **Edellinen uudelleenaloituslaji (QIPLSTS)**

Edellisen uudelleenaloituslajin järjestelmäarvo näyttää edellisen alkulatauksen toteutustavan. Tätä järjestelmäarvoa ei voi muuttaa. Valitse iSeries Navigator -liittymässä järjestelmä ja valitse sitten → **Kokoonpanon määritys ja huolto** → **Järjestelmäarvot** → **Aloita uudelleen** → **Edellinen**. Katso tarvittaessa näytön ohjetta.

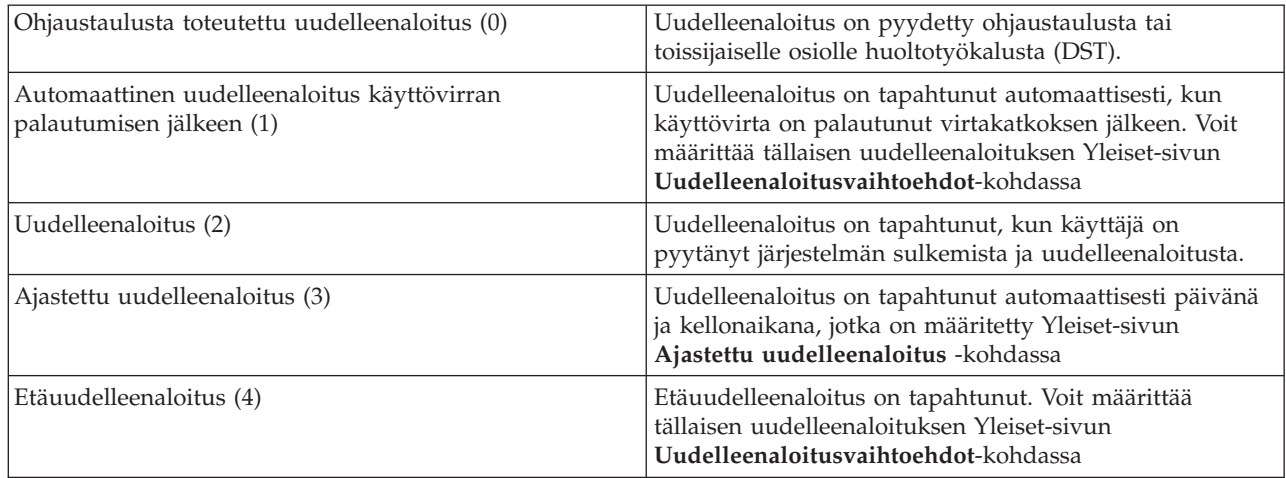

## **Uudelleenaloituksen laji (QIPLTYPE)**

Uudelleenaloituksen lajin järjestelmäarvo määrittää järjestelmän ohjaustaulusta toteuttaman alkulatauksen lajin. Valitse iSeries Navigator -liittymässä järjestelmä ja valitse sitten → **Kokoonpanon määritys ja huolto** → **Järjestelmäarvot** → **Aloita uudelleen** → **Yleiset**. Katso tarvittaessa näytön ohjetta.

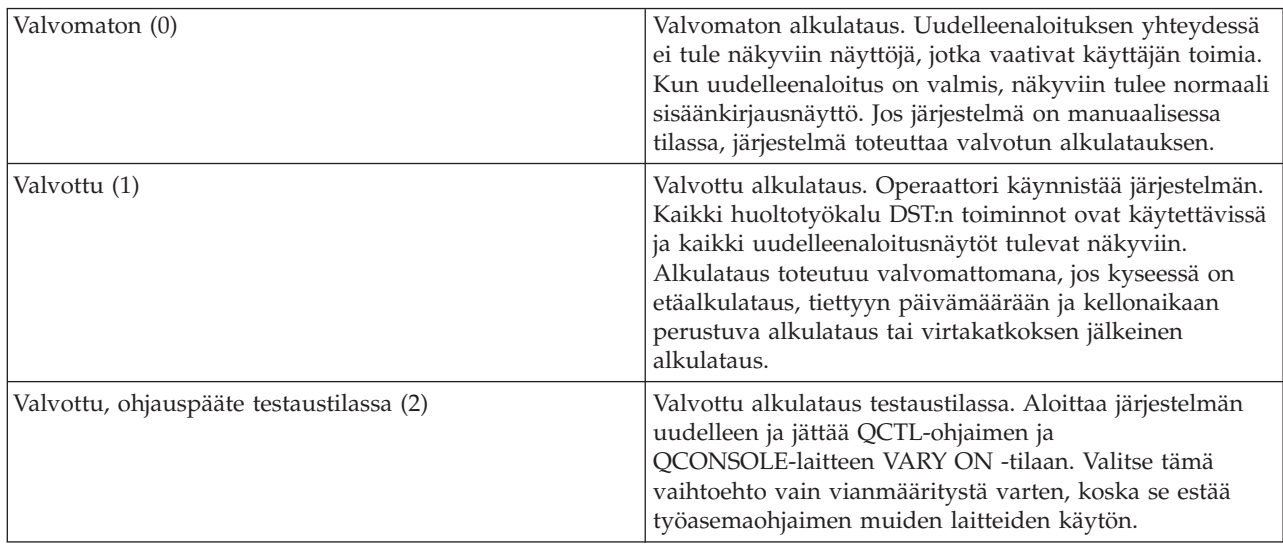

## **Automaattinen uudelleenaloitus virtakatkoksen jälkeen (QPWRRSTIPL)**

Tämä järjestelmäarvon avulla voidaan määrittää, käynnistyykö järjestelmä automaattisesti uudelleen virtakatkoksen jälkeen. Valitse iSeries Navigator -liittymässä järjestelmä ja valitse sitten → **Kokoonpanon määritys ja huolto** → **Järjestelmäarvot** → **Aloita uudelleen** → **Yleiset**. Katso tarvittaessa näytön ohjetta.

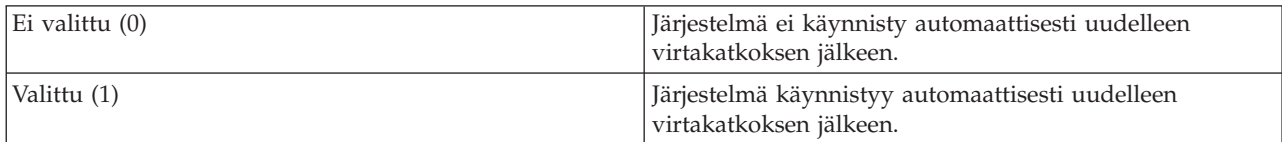

## **Salli etäkäynnistys ja -uudelleenaloitus (QRMTIPL)**

Tämän järjestelmäarvon avulla etäjärjestelmä voidaan käynnistää puhelimen ja modeemin tai järjestelmän virranohjausverkkosignaalin (SPCN-signaalin) välityksellä. Tämä tarkoittaa, että järjestelmä voidaan käynnistää millä tahansa puhelulla. Valitse iSeries Navigator -liittymässä järjestelmä ja valitse sitten → **Kokoonpanon määritys ja huolto** → **Järjestelmäarvot** → **Aloita uudelleen** → **Yleiset**. Katso tarvittaessa näytön ohjetta.

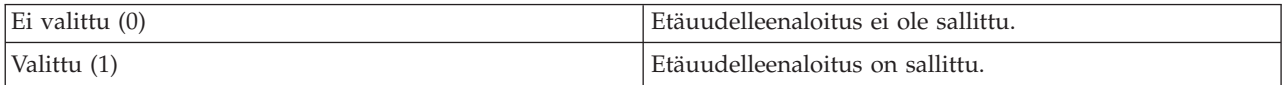

## **Virtakatkoksen tapahtuessa (QUPSDLYTIM)**

Virtakatkokseen liittyvän järjestelmäarvon avulla määritetään sen ajanjakson pituus, jonka järjestelmä odottaa, ennen kuin se tallentaa keskusmuistin sisällön ja sulkeutuu. Jos käyttövirta palautuu ennen odotusajan päättymistä, järjestelmä lopettaa ajan laskennan. Jos järjestelmä ehtii laskea ajan loppuun, se aloittaa keskusmuistin tallennuksen tai siirtyy CPM-tilaan, jossa keskusmuistin virta ei katkea. Valitse iSeries Navigator -liittymässä järjestelmä ja valitse sitten → **Kokoonpanon määritys ja huolto** → **Järjestelmäarvot** → **Virranhallinta** → **Yleiset**.

Järjestelmäarvolla QUPSDLYTIM on viisi mahdollista arvoa.

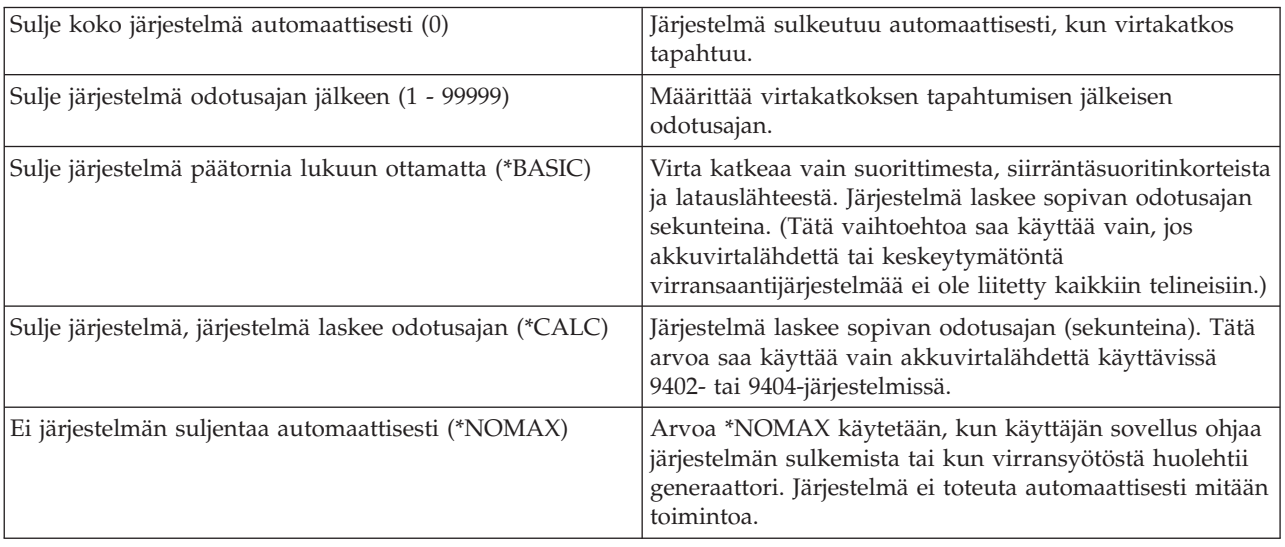

## <span id="page-33-0"></span>**Sanomajono ja kirjasto (QUPSMSGQ)**

Virransaannin sanomajonon ja kirjaston järjestelmäarvon avulla määritetään sanomajono, johon sanomat ohjautuvat, jos virransyöttö järjestelmään katkeaa. Sanomajonon oletusarvo on QSYSOPR ja kirjaston oletusarvo on QSYS. Valitse iSeries Navigator -liittymässä järjestelmä ja valitse sitten → **Kokoonpanon määritys ja huolto** → **Järjestelmäarvot** → **Virranhallinta** → **Yleiset**. Katso tarvittaessa näytön ohjetta.

Tämä järjestelmäarvo ohjaa sanomat pääoperaattorin sanomajonoon, jos virta katkeaa.

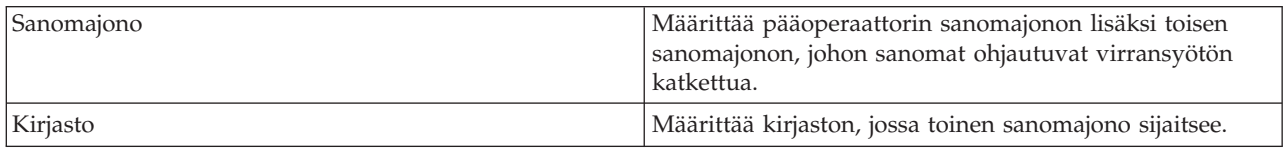

### **Aiheeseen liittyviä käsitteitä**

"Järjestelmän käynnistys [kokoonpanoa](#page-12-0) muuttamatta (valvomaton alkulataus)" sivulla 7 Tämä on tavallisin tapa käynnistää iSeries-palvelin. Tässä aiheessa on ohjeita siitä, miten järjestelmä käynnistetään normaalin toiminnan aikana.

"Järjestelmän muutto [alkulatauksen](#page-14-0) aikana (valvottu alkulataus)" sivulla 9

Jotkin tilanteet saattavat edellyttää tietojen antoa tai järjestelmäarvojen muuttoa alkulatauksen aikana. Tässä ohjeaiheessa on ohjeita siitä, miten manuaalinen alkulataus toteutetaan.

["Järjestelmäarvojen](#page-20-0) muutto alkulatauksen (IPL) aikana" sivulla 15

Järjestelmäarvoilla ohjataan järjestelmän tiettyjen osien toimintaa. Joihinkin järjestelmäarvoihin tehdyt muutokset tulevat käyttöön vasta seuraavan alkulatauksen jälkeen. Muut järjestelmäarvot tulevat käyttöön heti.

Ajastettu uudelleenaloitus

Edellinen uudelleenaloituslaji

Uudelleenaloituksen laji

Automaattinen uudelleenaloitus virtakatkoksen jälkeen

Salli etäkäynnistys ja -uudelleenaloitus

Virtakatkoksen tapahtuessa

Sanomajono ja kirjasto

**Aiheeseen liittyviä tehtäviä**

Päivämäärä ja kellonaika (QDATFMT, QDATSEP, QTIMSEP)

## **i5/OS-käyttöjärjestelmään liittyviä käsitteitä**

Tämä ohjeaihe sisältää tietoja iSeries-palvelimen keskeisimmistä hallintatoiminnoista, joita ovat esimerkiksi töiden hallinta, käyttöjärjestelmän käyttö ja järjestelmän ylläpito.

IBM i5/OS on iSeries-palvelimien käyttöjärjestelmä. Se ohjaa laitteisto- ja ohjelmistoresursseja sekä sisältää käyttöliittymän, jonka välityksellä iSeries-palvelinta voidaan käyttää. Käyttöjärjestelmän tehokkaan käytön kannalta on tärkeää, että operaattorit tuntevat seuraavat järjestelmään liittyvät käsitteet.

## **Töiden hallintaan liittyvät peruskäsitteet**

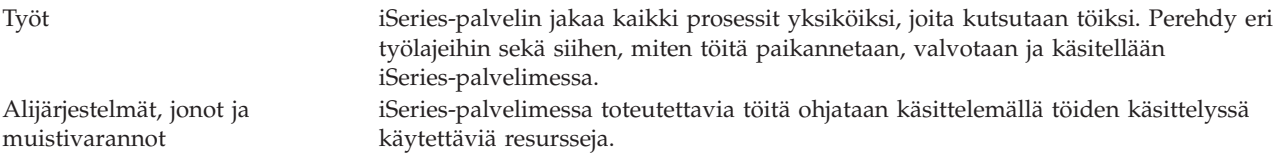

<span id="page-34-0"></span>Objektit **Mitä tahansa järjestelmässä olevaa kohdetta**, jota voidaan käsitellä, kutsutaan objektiksi. Objektit ovat yhteinen perusta, johon järjestelmän osien käsittely perustuu. Perehdy eri objektin lajeihin ja objektien käsittelyyn.

**Järjestelmän ylläpito**

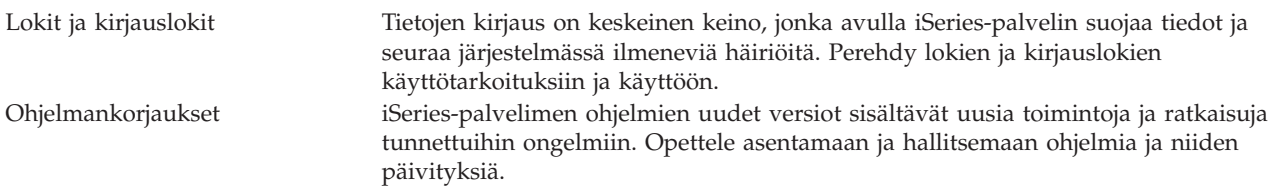

Muita aiheeseen liittyviä tietoja on IBM:n sanastossa.

**Aiheeseen liittyviä tietolähteitä**

iSeries-sanasto

## **Sanomat**

Sanomat ovat toisen käyttäjän, käyttöjärjestelmän tai sovelluksen lähettämiä ilmoituksia. Perehdy eri sanomien lajeihin ja opettele tulkitsemaan sanomia ja vastaamaan niihin.

Sanomat ovat henkilön, ohjelman tai iSeries-palvelimen sanomajonoon lähettämiä viestejä. Kuhunkin käyttäjäprofiiliin ja työasemaan liitetään jokin sanomajono. Kaikki sanomajonot nimetään sen käyttäjän tai työaseman mukaan, johon ne liittyvät, ja järjestelmä luo sanomajonon automaattisesti, kun käyttäjä kirjautuu järjestelmään ensimmäisen kerran tai kun työasema määritetään. Pääkäyttäjän sanomajono QSYSOPR on erityisen tärkeä, koska iSeries-palvelin lähettää useat työn päättymistä ja järjestelmän tilaa koskevista sanomista siihen.

## **Sanomien käsittely**

iSeries Navigator -liittymän avulla voit tuoda näkyviin ja lähettää sanomia sekä vastata niihin. Voit aloittaa sanomien käsittelyn laajentamalla kohteen **Perustoiminnot** ja napsauttamalla kohdetta **Sanomat**. iSeries Navigator -liittymä tuo näkyviin kaikki oman sanomajonosi tai valitsemasi sanomajonon sanomat. Voit vastata sanomaan, poistaa sen tai tarkastella sen ominaisuuksia napsauttamalla sanomaa hiiren kakkospainikkeella ja valitsemalla haluamasi toiminnon valikosta. Voit lähettää sanoman napsauttamalla kohdetta **Sanomat** iSeries Navigator -liittymässä hiiren kakkospainikkeella ja valitsemalla vaihtoehdon **Lähetä sanoma**.

Järjestelmän pääkäyttäjä voi myös määrittää iSeries Navigator -liittymässä sanomien valvontaohjelman, jonka avulla voi valvoa ja käsitellä sanomia. Lisätietoja on kohdassa Skenaario: Sanomien valvontaohjelma.

## **Aiheeseen liittyviä käsitteitä**

Sanomajonot Esimerkki: Sanomien valvontaohjelma

## **i5/OS-käyttöjärjestelmän komennot**

i5/OS-käyttöjärjestelmä tulkitsee käyttäjän antamat käskyt käyttöjärjestelmän ohjauskielen (control language, CL) komennoiksi. Opettele CL-komentojen käytön perussäännöt ja se, miten saat tarvittaessa esiin haluamasi CL-komennon ohjeen.

i5/OS-käyttöjärjestelmän ohjauskieli (CL) on tehokas ja joustava keino antaa komentoja iSeries-palvelimelle. Ohjauskielen komennoilla voidaan ohjata useimpia iSeries-palvelimen toimintoja antamalla niitä merkkipohjaisen käyttöliittymän välityksellä, sisällyttämällä niitä ohjelmiin tai

lähettämällä niitä iSeries Navigator -liittymässä. Vaikka iSeries-palvelimen valikkojärjestelmä ja CL-komennot saattavat aluksi tuntua oudoilta, niiden rakenne on selkeä ja i5/OS-käyttöjärjestelmä sisältää useita valikoiden ja komentojen käyttöä sujuvoittavia ominaisuuksia.

### **CL-komennon syntaksi**

Ohjauskielinen komentosana koostuu verbiosasta, i5/OS-käyttöjärjestelmän objektin ilmaisevasta osasta ja toisinaan myös adjektiiviosasta. Esimerkiksi WRKACTJOB-komento on muodostettu seuraavasti:

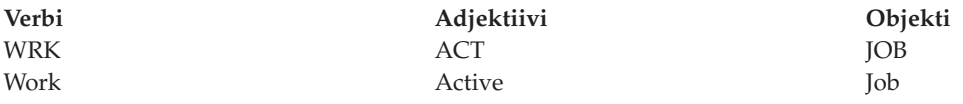

Yksi CL-komentojen syntaksin tärkeistä piirteistä on yhdenmukaisuus. Esimerkiksi verbin WRK sisällyttäminen komentoon tuo esiin valikon, jonka avulla toimintoja voidaan kohdistaa määritettyyn objektiin. Tässä ei tarvitse ottaa huomioon, mitä yksittäistä objektia tai komentoa halutaan käsitellä.

## **CL-komentojen anto**

Voit antaa CL-komentoja iSeries Navigator -liittymästä valitsemalla liittymän tehtävävalikosta **Komennon ajo** -vaihtoehdon. Ohjauskielen komentoja voit antaa myös iSeries-palvelimen merkkipohjaisessa käyttöliittymässä komentoriviltä ja useimmista näytöistä.

Kussakin komennossa on joukko pakollisia ja valinnaisia parametreja. Esimerkiksi komennossa CRTLIB (kirjaston luonti) on annettava ainakin luotavan kirjaston nimi. Monimutkaisempien CL-komentojen syntaksi on seuraava: komennon\_nimi *parametri (arvo)*. Esimerkiksi komento CRTLIB LIB (EETU) kohdistaa luontiverbin CRT objektin lajiin LIB (kirjasto) ja sisältää pakollisen parametrin LIB, joka määrittää luotavan kirjaston nimeksi EETU. i5/OS-käyttöjärjestelmä luo tämän komennon perusteella kirjaston EETU.

Jos et tunne jonkin tietyn CL-komennon parametreja, voit ensin kirjoittaa komennon nimen ja parametrit, jotka jo tunnet. Tämän jälkeen voit asettaa kohdistimen komennon kohdalle ja antaa komennon F4 (kehotteet). Kuvaruutuun tulee näyttö, joka sisältää komennon käytettävissä olevat valinnat (parametrit). Jos annat komennon ilman yhtään parametria, järjestelmä tuo esiin saman kehotenäytön, jossa annat arvon ainakin pakollisia parametreja edustaviin pakollisiin kenttiin. Kustakin kentästä saa esiin ohjeen. Esimerkiksi komennon CRTLIB anto tuo kuvaruutuun seuraavan näytön:

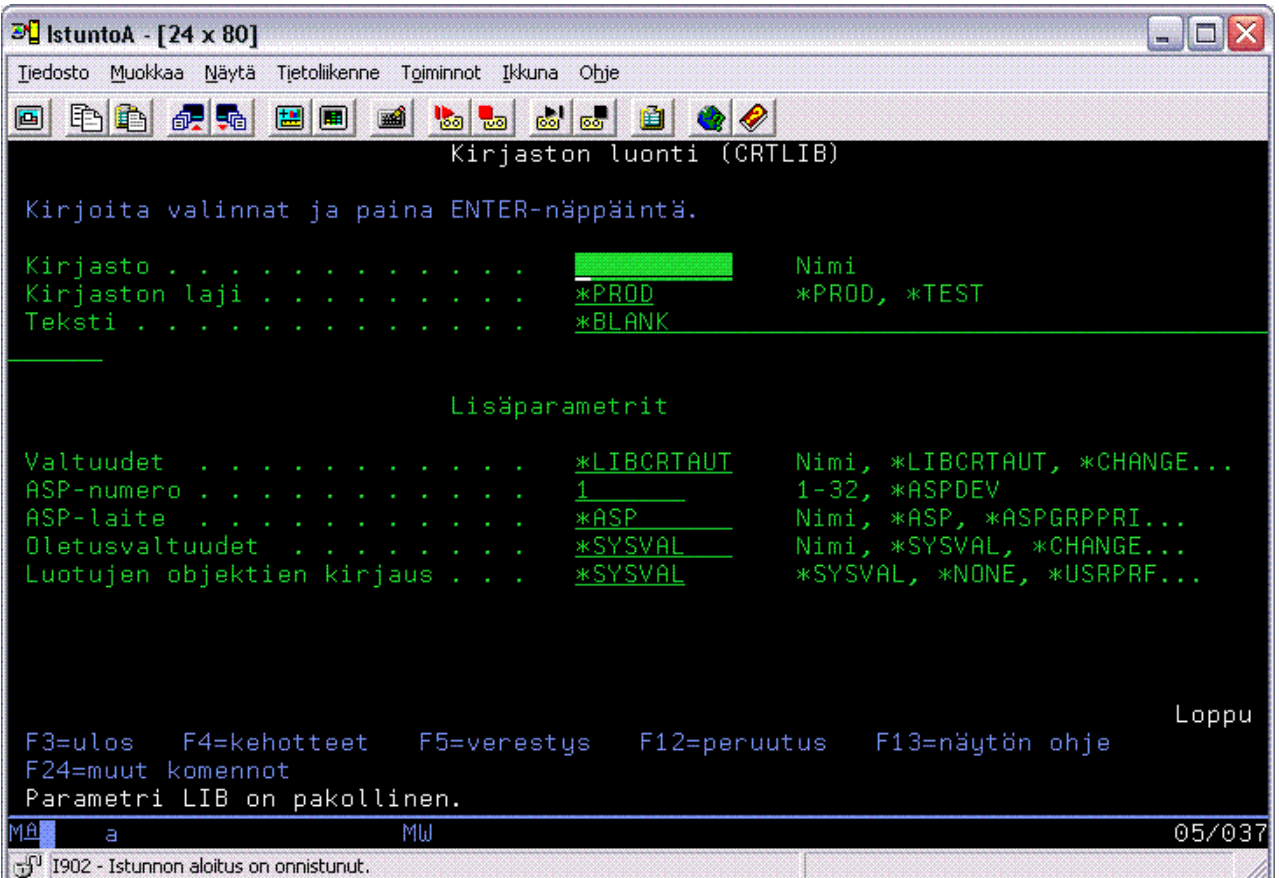

Saat parametrin ohjeen esiin kirjoittamalla kyseiseen kenttään kysymysmerkin (**?**) ja painamalla ENTER-näppäintä.

## **CL-komentojen ohjeiden saanti**

i5/OS-käyttöjärjestelmässä on käytettävissä useita tapoja, joilla saa esiin CL-komentojen käyttöön ja antamiseen liittyvän ohjeen. Komentojen anto -ohjelma on kätevä liittymä, jonka avulla voi antaa komentoja ja josta saa lisäohjeita. Voit aloittaa tämän ohjelman antamalla komentoriviltä komennon CALL QCMD. Halutun komennon voi myös hakea Information Center -sivustossa olevan CL-komentojen hakutoiminnon avulla. Tärkeintä on muistaa, että komennon kaikki parametrit sisältävän ohjeen voi tuoda kuvaruutuun joko antamalla komennon ilman yhtään parametria tai siirtämällä kohdistimen komennon kohdalle ja antamalla komennon F4 (kehotteet).

### **Aiheeseen liittyviä käsitteitä**

["iSeries-palvelimen](#page-7-0) käyttöliittymien käyttö" sivulla 2

Käytettävä iSeries-palvelimen käyttöliittymä voidaan valita palvelimeen muodostetun yhteyden lajin ja toteutettavan tehtävän mukaan. Käytettävissä on iSeries Navigator -liittymä, merkkipohjainen liittymä ja langatonta yhteyttä käyttävä työasemaohjelmaliittymä.

#### ["Objektit"](#page-43-0) sivulla 38

Mitä tahansa järjestelmässä olevaa kohdetta, jota voidaan käsitellä, kutsutaan objektiksi. Objektit ovat yhteinen perusta, johon järjestelmän osien käsittely perustuu. Tämä ohjeaihe käsittelee eri objektin lajeja ja objektien käsittelyä.

#### **Aiheeseen liittyviä tietolähteitä**

Ohjauskieli (CL)

i5/OS objekteja käsittelevät komennot

### <span id="page-37-0"></span>**Aiheeseen liittyviä tietoja**

CL-komentojen hakutoiminto

## **Suojaus ja käyttäjän valtuudet**

Käyttöjärjestelmä selvittää käyttäjäprofiilien ja järjestelmässä käytössä olevan suojausstrategian perusteella sen, mitä resursseja käyttäjät voivat käyttää. Perehdy suojausasetuksiin ja siihen, miten käyttäjien valtuuksia hallitaan tehokkaasti.

Suojauksella on keskeinen osa iSeries-järjestelmän toiminnoissa, koska se sisältyy käyttöjärjestelmän rakenteeseen ja vaikuttaa lähes kaikkiin järjestelmän toimintoihin. iSeries-palvelimen suojausympäristö määrää, mitä komentoja ja toimintoja käyttäjät voivat käyttää ja mitä objekteja käsitellä.

On tyypillistä, että järjestelmässä otetaan käyttöön suojausstrategia, jonka avulla rajoitetaan käyttäjän käytettävissä olevia objekteja. Objektitason suojausta käyttävässä järjestelmässä on useita tapoja määrittää objektien käyttövaltuudet. On tavallista määrittää tietynlajisia valtuuksia tiettyihin objekteihin käyttäjäprofiilien avulla. Oikeuksien hallintaa voidaan helpottaa määrittämällä objektiryhmiä valtuusluetteloihin, joihin käyttäjille voidaan antaa valtuuksia. Luetteloon annetut valtuudet koskevat sitten kaikkia luetteloon sisällytettyjä objekteja.

iSeries-palvelimessa käytettävä suojaustaso ja muut vieläkin tiukemmat suojausmenettelyt vaikuttavat järjestelmän toimintaan. Käyttäjiin eri suojausympäristöissä kohdistettavien vaatimusten ymmärtämiseksi on tärkeää selvittää seuraavien käsitteiden merkitys:

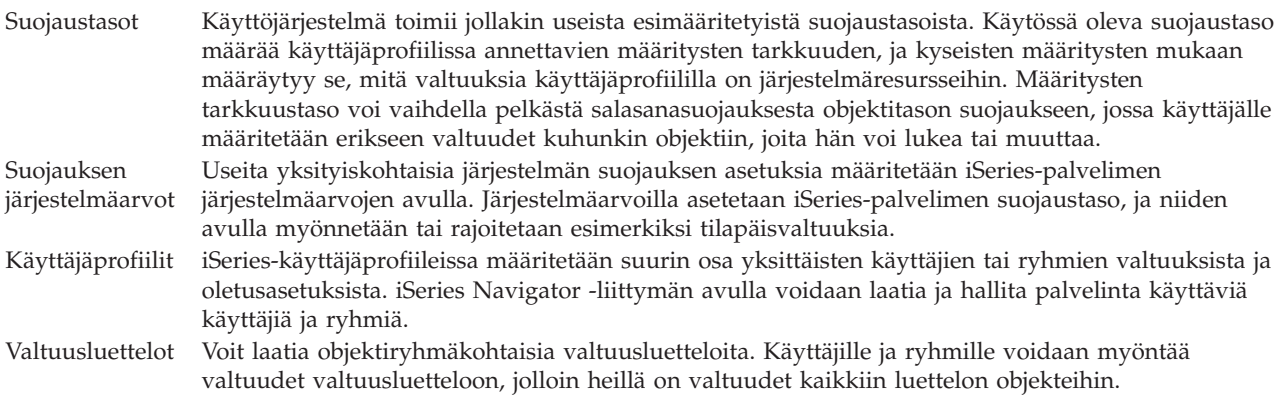

Menettelyjä ja valtuusluetteloita koskevat suojausasetukset ovat käytettävissä iSeries Navigator -liittymässä kohdassa **Suojaus**.

#### **Aiheeseen liittyviä käsitteitä**

Järjestelmäarvot

## **Objektien käsittelyvaltuudet**

Käytetyn suojaustason ja muiden suojausasetusten mukaisesti käyttäjille voidaan myöntää useita eri käyttöoikeustasoja palvelimessa oleviin objekteihin.

| Käyttö                  | Kuvaus                                                                            |
|-------------------------|-----------------------------------------------------------------------------------|
| Kaikki objektivaltuudet | Antaa rajoittamattomat valtuudet käsitellä kaikkia palvelimessa olevia objekteja. |
| Objektivaltuudet        | Antaa valtuudet käsitellä määritettyjä objekteja.                                 |
| Käsittelyvaltuudet      | Antaa valtuudet käsitellä määritettyjen objektien sisältämiä tietoja.             |
| Yleisvaltuudet          | Antaa oletusvaltuudet yleisvaltuuksilla säädeltyihin objekteihin.                 |

*Taulukko 4. Käyttöoikeustasot*

Jos käyttäjän on tarpeen esimerkiksi lisätä tietokantaan tietoja tai muuttaa tai poistaa niitä, mutta hänen tehtäviinsä ei kuulu poistaa tietokantaa tai siihen sisältyviä taulukoita, hänelle ei ole syytä myöntää *objektivaltuuksia*, vaan *objektien käsittelyvaltuudet*.

**Huomautus:** Tilapäisvaltuuksien avulla käyttäjä saa oikeuden käsitellä objekteja, joita hänen käsittelemänsä objekti kutsuu. Pääkäyttäjä voi järjestelmäarvojen avulla sallia tilapäisvaltuudet tai rajoittaa niitä.

### **Suojaustasot**

Käyttöjärjestelmä toimii jollakin useista esimääritetyistä suojaustasoista. Käytössä oleva suojaustaso määrää käyttäjäprofiilissa annettavien määritysten tarkkuuden, ja kyseisten määritysten mukaan määräytyy se, mitä valtuuksia käyttäjäprofiililla on järjestelmäresursseihin. Määritysten tarkkuustaso voi vaihdella pelkästä salasanasuojauksesta objektitason suojaukseen, jossa käyttäjälle määritetään erikseen valtuudet kuhunkin objektiin, joita hän voi lukea tai muuttaa.

Järjestelmän suojausasetukset on jaettu luokkiin, joita kutsutaan suojaustasoiksi ja joista kukin sisältää alempaa tasoa vahvemman tietojen suojauksen. Valitse organisaation tarpeisiin parhaiten soveltuva taso.

Voit muuttaa joko yksittäisen tai usean järjestelmän asetuksia iSeries Navigator -liittymän avulla.

#### **Taso 20**

Tämä taso tarkoittaa tunnussanasuojausta (salasanasuojausta). Käyttäjä voi käyttää järjestelmää vain, jos hänellä on järjestelmän tunnistama käyttäjätunnus ja salasana. Kunkin käyttäjän käyttäjätunnuksen ja aloitustunnussanan määrittää pääkäyttäjä.

Tätä suojaustasoa käytettäessä käyttäjät voivat tehdä järjestelmässä mitä haluavat. Kaikki tiedot, tiedostot ja muut järjestelmässä olevat objektit ovat vapaasti käytettävissä. Tällainen menettely saattaa olla tarkoituksenmukainen pienessä yrityksessä, jossa sisäinen suojaus ei ehkä ole tärkeimpiä asioita, mutta ei suuremmissa yrityksissä, joissa ei ole lainkaan sopivaa, että kuka tahansa työntekijä pääsee tutkimaan luottamuksellisia tietoja, kuten palkkatietoja.

#### **Taso 30**

Tämä taso tarkoittaa resurssisuojausta. Käyttäjällä on oltava pääkäyttäjän määrittämä kelvollinen käyttäjätunnus ja salasana, eikä käyttäjällä ole enää automaattisesti pääsyä kaikkialle järjestelmässä. Käyttöoikeuksia rajoitetaan yrityksen suojausmenettelyn mukaisesti.

#### **Taso 40**

Tämä taso tarkoittaa järjestelmän eheyden suojausta. Tällä tasolla järjestelmää suojellaan käyttäjiltä. Käyttäjän kirjoittama ohjelma ei pysty käsittelemään suoraan sisäisiä ohjauslohkoja osoitinta manipuloimalla.

Taso 40 on kunkin uuden asennuksen oletussuojaustaso.

### **Taso 50**

Tämä taso tarkoittaa laajennettua järjestelmän eheyden suojausta. Taso 50 on suositeltava suojaustaso useimmille yrityksille, koska se tarjoaa tällä hetkellä käytettävissä olevista suojaustasoista parhaimman mahdollisen suojauksen. Järjestelmä on suojassa käyttäjien kirjoittamilta ohjelmilta ja käyttäjät voivat käsitellä vain järjestelmässä olevia tietoja, mutta eivät itse järjestelmää koskevia tietoja. Tämän taso suojaa järjestelmää muita tasoja paremmin yrityksiltä urkkia järjestelmää koskevia tietoja.

### **Aiheeseen liittyviä tietoja**

iSeries-suojauksen suunnittelu ja asennus

Security Reference -PDF-julkaisu

## **Käyttäjäprofiilit**

iSeries-käyttäjäprofiileissa määritetään suurin osa yksittäisten käyttäjien tai ryhmien valtuuksista ja oletusasetuksista. iSeries Navigator -liittymän avulla voidaan laatia ja hallita palvelinta käyttäviä käyttäjiä ja ryhmiä.

Käyttäjäprofiili sisältää tiedot, joiden mukaisesti iSeries-palvelin sallii käyttäjän kirjautua järjestelmään, käyttää käyttäjäkohtaisesti mukautettua istuntoa, johon sisältyvät sanoma- ja tulostusjono, sekä käsitellä toimintoja ja objekteja, joihin hänelle on myönnetty valtuudet.

Käyttäjäprofiili sisältää seuraavat tiedot:

- v järjestelmän käyttäjän käyttäjäprofiilin nimi
- v käyttäjän valtuudet ja niiden rajoitukset
- v luettelo objekteista, jotka käyttäjä omistaa tai joihin hänellä on käyttöoikeus
- käytettävä sanomajono
- käytettävä tulostusjono
- v niiden ryhmien nimet, joihin käyttäjä kuuluu (enintään 16 nimeä)
- v käyttäjän edellisen sisäänkirjauksen ajankohta
- v työn määritteet, kuten työn kuvaus ja prioriteetti, kutsuttava aloitusohjelma sekä työn alkuperäinen kirjastoluettelo
- kieliasetukset
- v muut määritteet, kuten käyttäjätunnus, ryhmätunnus ja omahakemisto.

Käyttäjäprofiili voidaan sisällyttää ryhmäprofiileihin. Tämän ansiosta kaikilla ryhmän jäsenillä on yhteisessä käytössään määritteitä ja objekteja ja heillä on objekteja yhteisomistuksessa. Ryhmäprofiilit voivat yksinkertaistaa monia käyttäjien hallintaan liittyviä tehtäviä, koska yksittäinen muutos voidaan kohdistaa useaan käyttäjään.

iSeries Navigator -liittymään sisältyvän käyttäjien hallintatoiminnon avulla voidaan kätevästi hallita iSeries-palvelimen käyttäjiä ja käyttäjäryhmiä. Profiilien luontiin liittyviä yksityiskohtaisia suojaussuosituksia on aiheissa Käyttäjäprofiilien suunnittelu ja Käyttäjäryhmien suunnittelu.

## **Käyttäjäprofiilien käsittely**

iSeries Navigator -liittymän avulla voit laatia ja hallita käyttäjäprofiileita ja -ryhmiä, jos omalla käyttäjäprofiilillasi on tarvittavat valtuudet. Voit laatia ja hallita käyttäjäprofiileita laajentamalla kohdan **Käyttäjät ja ryhmät**. Tämän toiminnon avulla voit myös kohdistaa valitsemaasi käyttäjään joitakin yleisiä toimintoja, kuten lähettää sanoman sekä käsitellä käyttäjän töitä ja objekteja.

### **Aiheeseen liittyviä käsitteitä**

iSeries Navigator -liittymän käyttäjien hallintatoiminto

## **Valtuusluettelot**

Kunkin yksittäisen objektin valtuuksien myöntö erikseen kullekin objektia käsittelevälle käyttäjälle saattaa olla aikaavievä ja monimutkainen prosessi. Tätä prosessia voidaan yksinkertaistaa laatimalla objektiryhmäkohtaisia valtuusluetteloita. Käyttäjille ja ryhmille voidaan myöntää valtuudet valtuusluetteloon, jolloin heillä on valtuudet kaikkiin luettelon objekteihin.

Jos saman objektiryhmän käyttäjille määritetään erikseen valtuudet kaikkiin niihin objekteihin, joita heidän on tarpeen käsitellä, seurauksena saattaa olla saman määrityksen tekeminen useaan kertaan. Tällaisissa tilanteissa on paljon helpompaa määrittää valtuudet valtuusluetteloiden avulla. Valtuusluettelo sisältää luettelon käyttäjistä eli ryhmän, valtuuslajin (käyttö, muutto, ei valtuuksia) kullekin käyttäjälle tai ryhmälle ja luettelon objekteista, joihin valtuudet myönnetään.

Voit käsitellä valtuusluetteloita laajentamalla iSeries Navigator -liittymässä kohdan **Suojaus** ja valitsemalla vaihtoehdon **Valtuusluettelot**.

Valtuusluetteloon voidaan sisällyttää esimerkiksi luettelo varastotietokantaan liittyvistä objekteista. Henkilölle, jonka tehtävänä on tilata uusia varastonimikkeitä, voidaan myöntää valtuudet tarkastella <span id="page-40-0"></span>tietokantaobjektien sisältöä. Vastaanoton ja lähettämön käyttäjäryhmän on tarpeen pystyä päivittämään tätä tietokantaa sitä mukaa, kun tavaraa saapuu varastoon ja lähtee siitä. Tälle ryhmälle voidaan antaa valtuudet muuttaa objektien sisältöä.

## **Tiedostot ja tiedostojärjestelmät**

Tiedostot ja tiedostojärjestelmät -ohjeaihe sisältää tietoja IBM iSeries -palvelimen tietokantatiedostojen hallinnasta, sivuajotiedostoista, nauhatiedostoista ja sisäisen tiedostojärjestelmän ominaisuuksista.

## **Sisäinen tiedostojärjestelmä**

i5/OS-käyttöjärjestelmän tiedostot eroavat merkittävästi vastaavista UNIX- ja Windowskäyttöjärjestelmien tiedostoista. i5/OS-käyttöjärjestelmässä tiedosto on järjestelmään sijoitettu objekti. Kullakin tiedostolla on kuvaus, josta käyvät ilmi tiedoston ominaisuudet ja se, miten tiedostoon liittyvät tiedot on järjestetty. Käyttöjärjestelmä käyttää tätä kuvausta aina, kun se käsittelee tiedostoa.

Tiedostojen erilaisen käsittelytavan lisäksi käyttöjärjestelmä käyttää erityisiä rakenteita tallentaessaan tiedostoja ja muita objekteja järjestelmään. Tästä huolimatta iSeries Navigator -liittymän sisäinen tiedostojärjestelmä näyttää tutulta Windows-käyttöjärjestelmän hierarkkiseen esitystapaan tottuneille käyttäjille. UNIX-käyttäjät huomaavat joitain tuttuja elementtejä tässä hierarkkisessa esitystavassa, ja tuttuja ovat myös tiedosto-osoittimet.

Sisäistä tiedostojärjestelmää voidaan käyttää iSeries Navigator -liittymän välityksellä. Sisäisen tiedostojärjestelmän avulla voidaan hakea, muuttaa ja kopioida tiedostoja ja kirjastoja selaamalla hierarkkista rakennetta samaan tapaan kuin Windowsin Resurssienhallinnassa. Sisäisen tiedostojärjestelmän avulla voidaan kopioida datatiedostoja PC-työasemaan.

## **Tietokantatiedostojen hallinta**

Perehdy perinteisiin tiedostohallintatoimintoihin, joita sovellukset käyttävät luodessaan ja käsitellessään tietoja iSeries-palvelimessa sekä varmistaessaan tietojen eheyden. Tiedostojen hallinta on käyttöjärjestelmän toiminto, joka ohjaa perinteisten tiedosto-objektien (QSYS.LIB-kirjaston \*FILE-objektien) tallennusta ja käyttöä iSeries-palvelimessa.

## **Sivuajotiedostot**

Sivuajo on järjestelmän toiminto, joka tallentaa tiedot tietokantatiedostoon myöhempää käsittelyä tai tulostusta varten. Sivuajon avulla voidaan hallita datatiedostoja, jotka on tarkoitus ohjata järjestelmään liitettyihin laitteisiin (esimerkiksi levykkeeseen tai kirjoittimeen).

## **Nauhatiedostot**

Nauhatiedostot ovat laitetiedostoja, joiden avulla voidaan käyttää järjestelmään liitettyjä nauhalaitteita. Ohjeaiheessa Nauhatiedostot kuvataan nauha- ja laitetiedostojen ominaisuuksia ja käyttöä sovellusohjelmissa. Ohjeaihe sisältää tietoja, jotka koskevat tietojen tallennusta ja käyttöä nauhalaitteen avulla. Ohjeaiheessa on myös tietoja nauhatiedostoihin, nauhan datatiedostoihin ja nauhalaitetiedostoihin liittyvistä käsitteistä.

### **Aiheeseen liittyviä käsitteitä**

#### ["Objektit"](#page-43-0) sivulla 38

Mitä tahansa järjestelmässä olevaa kohdetta, jota voidaan käsitellä, kutsutaan objektiksi. Objektit ovat yhteinen perusta, johon järjestelmän osien käsittely perustuu. Tämä ohjeaihe käsittelee eri objektin lajeja ja objektien käsittelyä.

Tietokantatiedostojen hallinta

Sisäisen tiedostojärjestelmän suojaus

### **Aiheeseen liittyviä tietoja**

<span id="page-41-0"></span>Sivuajotiedostot ja tulostusjonot

## **i5/OS-käyttöjärjestelmän rajoitettu tila**

Toisinaan on tarpeen siirtää käyttöjärjestelmä rajoitettuun tilaan. Rajoitettu tila on vain i5/OS-käyttöjärjestelmään liittyvä käsite, ja on tärkeää ymmärtää, että siirtoa rajoitettuun tilaan tulee käyttää vain tarvittaessa. Tutustu rajoitettua tilaa koskeviin tietoihin ja perehdy tilainteisiin, joissa rajoitetun tilan käyttö on tarpeen.

Rajoitetulla tilalla tarkoitetaan tilannetta, jossa kaikki alijärjestelmät on pysäytetty joko manuaalisesti tai automaattisesti. Kun käyttöjärjestelmä on rajoitetussa tilassa, suurin osa töistä ei ole aktiivisena eivätkä käyttäjät voi muodostaa yhteyttä palvelimeen. Ennen käyttöjärjestelmän siirtämistä rajoitettuun tilaan tulee varmistaa, että tiedot ovat tallentuneet ja että muut palvelimet, kuten Windows-palvelin, on suljettu asianmukaisesti. Jos näin ei ole, on hyvin todennäköistä, että tietoja häviää.

Seuraavassa on esimerkkejä tavallisimmasta tehtävistä, joissa rajoitetun tilan käyttö on pakollista tai erittäin suositeltavaa.

### **Järjestelmän täydellinen varmistuskopiointi**

Järjestelmän täydellistä varmistuskopiointia toteutettaessa käyttöjärjestelmä siirtyy rajoitettuun tilaan automaattisesti. Rajoitettu tila on pakollinen, koska mikään muu prosessi ei saa samanaikaisesti käsitellä mitään järjestelmässä olevaa objektia palvelimen toteuttaessa varmistuskopiointia.

### **Useiden objektien tallennus**

On suositeltavaa siirtää käyttöjärjestelmä rajoitettuun tilaan ennen useiden objektien, kuten kirjastojen, asiakirjojen, hakemistojen ja muistialueiden, tallennusta. Kuten edellä on mainittu, järjestelmän lisäksi mikään muu prosessi ei saa samanaikaisesti käsitellä varmistuskopioitavaa objektia. Jos järjestelmä ei ole rajoitetussa tilassa ja käyttäjä käyttää kirjastoa järjestelmän yrittäessä varmistuskopioida sen, tallennustoiminto ei pääty virheittä.

#### **Ohjelmien asennus ja päivitys**

Ohjelmien asennus- ja päivitysprosessissa on useita vaiheita, joissa käyttöjärjestelmän tulee olla rajoitetussa tilassa. Tällaisessa vaiheessa järjestelmä neuvoo, miten tämä toteutetaan.

Järjestelmässä esiintyy hyvin usein tilanteita, joissa tietyt tehtävät edellyttävät tämän toiminnon toteutusta. Yksittäisiin tehtäviin liittyy tehtäväkohtaisia vaatimuksia ja ohjeita. Voit tarvittaessa siirtää käyttöjärjestelmän rajoitettuun tilaan kirjoittamalla komentoriville komennon ENDSBS SBS(\*ALL) OPTION(\*CNTRLD) DELAY(600) ja painamalla ENTER-näppäintä.

#### **Huomautuksia:**

- v DELAY-parametrin avulla määritetään sekunteina ajanjakso, joka palvelimella on aikaa lopettaa suurin osa töistä normaalisti. Odotusaika on syytä määrittää pitemmäksi, jos palvelin on suuri ja sillä on paljon tehtäviä. Lisätietoja on komennon käytönaikaisessa ohjeessa.
- v Järjestelmä voidaan siirtää rajoitettuun tilaan myös komennolla ENDSYS (järjestelmän käytön lopetus).

Palvelin lähettää QSYSOPR-sanomajonoon sanomia, joissa kerrotaan, että alijärjestelmät on suljettu ja palvelin on rajoitetussa tilassa.

## **Työt**

iSeries-palvelin jakaa kaikki prosessit yksiköiksi, joita kutsutaan töiksi. Perehdy eri työlajeihin sekä siihen, miten töitä paikannetaan, valvotaan ja käsitellään iSeries-palvelimessa.

Työt ovat käyttöjärjestelmän tapa järjestää, jäljittää ja käsitellä työtä. Työhön sisältyvät yleensä kaikki tiedot, joiden avulla järjestelmä toteuttaa tietyn tehtävän. Näitä tietoja voivat olla työn käsittelyssä ja

seurannassa tarvittavat datatiedostot, ohjelmat ja käskyt. Työt voivat olla hyvin erilaisia: toiset monivaiheisia, kuten raporttien muodostus eri puolilla järjestelmää sijaitsevista tiedoista, ja toiset taas yksinkertaisia, kuten yksittäisen asiakirjan tulostus. iSeries-palvelimessa käsiteltävien töiden seuranta ja hallinta ovat tärkeä osa järjestelmän normaalia toimintaa.

Työt ovat olennainen osa iSeries-palvelimen töiden hallintaa. Lisätietoja töiden käsittelystä alijärjestelmien ja työjonojen käsittely mukaan luettuina on ohjeaiheessa Järjestelmän rakenne. Esimerkki siitä, miten työt kulkevat iSeries-palvelimessa, on ohjeaiheessa Työn kulku.

## **Töiden käsittely**

Töitä voidaan käsitellä iSeries Navigator -liittymän avulla. **Perustoiminnot**-kansion **Työt**-säilössä näkyvät kaikki nykyiseen käyttäjään liittyvät työt. Muut työt saadaan esiin napsauttamalla hiiren kakkospainiketta Työt-säilön kohdalla ja valitsemalla vaihtoehdot **Mukauta tätä näkymää** → **Sisällytä**. Palvelintyöt - Sisällytys -valintaikkunan avulla voit rajata iSeries Navigator -liittymän ikkunassa näytettävien palvelintöiden määrää siten, että vain määritetyt ehdot täyttävät työt näytetään. Voit tuoda esiin iSeries-palvelimen käsiteltäväksi lähettämät työt valitsemalla vaihtoehdot **öiden hallinta** → **Palvelintyöt** tai voit tarkastella käsiteltävinä olevia töitä valitsemalla vaihtoehdot **Töiden hallinta** → **Aktiiviset työt**. Seuraavassa kuvassa on esimerkki iSeries Navigator -liittymässä esiin tuotavasta töiden näytöstä.

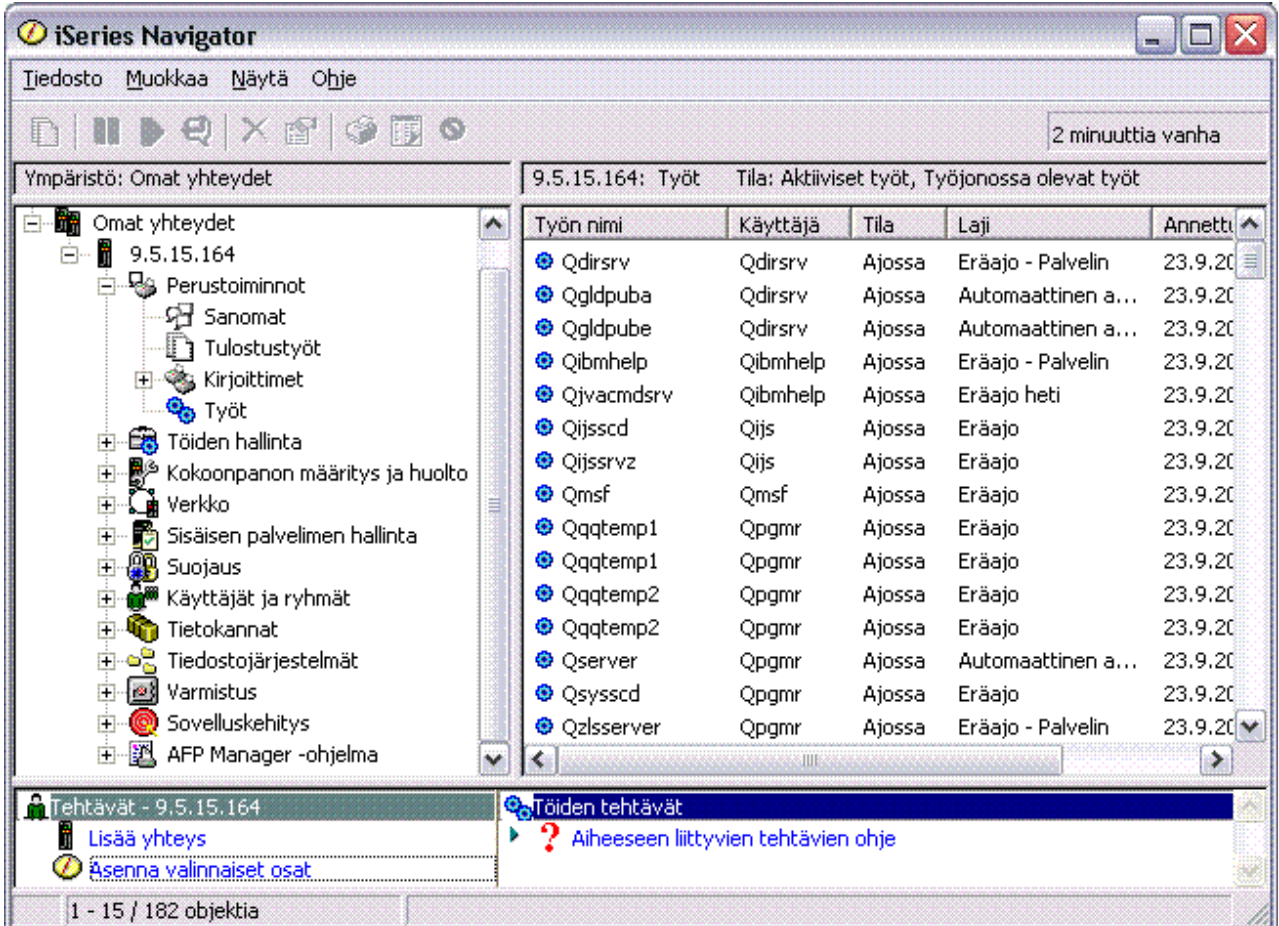

Kun olet paikantanut työt, joita haluat käsitellä, voit tuoda esiin niiden määritteet, vaihtaa niiden jonoa tai muuttaa niiden prioriteettia, sanomia ja muita ominaisuuksia napsauttamalla hiiren kakkospainiketta työn kohdalla ja valitsemalla **Ominaisuudet**-vaihtoehdon. Pääkäyttäjä voi määrittää joidenkin töiden käsittelyä varten töiden valvontaohjelman.

### **Aiheeseen liittyviä käsitteitä**

<span id="page-43-0"></span>Järjestelmän rakenne Työn kulku Töiden hallinta **Aiheeseen liittyviä tehtäviä** Töiden valvontaohjelman luonti

## **Alijärjestelmät, työjonot ja muistivarannot**

Voit ohjata iSeries-palvelimessa toteutettavia töitä käsittelemällä töiden käsittelyssä käytettäviä resursseja.

Alijärjestelmät, työjonot ja muistivarannot ovat iSeries-palvelimen töiden hallinnan perusosia. Käsittelemällä alijärjestelmiä ja työjonoja voit hallita tiettyjä töitä tai säätää järjestelmän töiden kulkua.

Järjestelmäresurssien tehokas käyttö edellyttää, että erilaiset työt käyttävät erilaisia käsittelykäskyjä ja järjestelmäresursseja. Tämän tarpeen käyttöjärjestelmä täyttää luomalla yksilöllisiä käyttöympäristöjä, joita kutsutaan *alijärjestelmiksi*. Kullakin alijärjestelmällä on joukko järjestelmäresursseja (esimerkiksi muistivaranto), joiden mukaan määräytyy se, kuinka nopeasti alijärjestelmä käsittelee töitä. Alijärjestelmillä on myös alijärjestelmäkohtaiset käsittelykäskyt ja usein myös vähintään yksi työjono. Käyttäjiltä tai sovelluksilta tulevat työt saapuvat alijärjestelmän työjonoon ja odottavat siinä, kunnes alijärjestelmän resurssit ovat työn käytettävissä. Tämän jälkeen työ siirtyy jonosta alijärjestelmään, joka käsittelee sen käskyjensä ja käytettävissään olevien resurssien mukaisesti. Lopuksi käsittelyn tulos siirtyy käsiteltäväksi ja reititettäväksi työn kuvauksessa olevien käskyjen mukaisesti.

Tämän prosessin aikana saattaa olla tarpeen valvoa työn etenemistä tai muuttaa työn prioriteettia. Jos iSeries-palvelimella on ongelmia tietynlajisten töiden käsittelyssä, voi olla tarpeellista säätää alijärjestelmien resursseja.

## **Alijärjestelmien, työjonojen ja muistivarantojen käsittely**

iSeries Navigator -liittymässä voidaan tarkastella alijärjestelmien ominaisuuksia ja aktiivisen alijärjestelmän käytössä olevia työjonoja, käynnistää ja pysäyttää alijärjestelmä sekä säätää muistivarantoja. Nämä toiminnot ovat käytettävissä iSeries Navigator -liittymässä kohdassa Töiden hallinta. Jotkin alijärjestelmäkomennot ovat kuitenkin käytettävissä vain merkkipohjaisessa käyttöliittymässä.

### **Aiheeseen liittyviä käsitteitä**

- ["Palvelimen](#page-28-0) lopetus" sivulla 23
- Tässä aiheessa on tietoja palvelimen turvallisesta sulkemisesta ja hallitun uudelleenkäynnistyksen suunnittelusta.
- Järjestelmän rakenne
- Työn kulku
- Alijärjestelmät
- Muistivarannot
- Alijärjestelmien hallinta
- Muistivarantojen hallinta

## **Objektit**

Mitä tahansa järjestelmässä olevaa kohdetta, jota voidaan käsitellä, kutsutaan objektiksi. Objektit ovat yhteinen perusta, johon järjestelmän osien käsittely perustuu. Tämä ohjeaihe käsittelee eri objektin lajeja ja objektien käsittelyä.

Yksi iSeries-palvelimet muista palvelimista erottava seikka on objekti-käsite. Kaikki kohteet, joita voidaan muuttaa käyttöjärjestelmässä, ovat jonkinlajisia objekteja. Esimerkiksi datatiedostot, ohjelmat, kirjastot, jonot, käyttäjäprofiilit ja laitteen kuvaukset ovat kaikki omanlajisiaan objekteja. Koska kaikki käsiteltävät

<span id="page-44-0"></span>kohteet ovat käyttöjärjestelmälle objekteja, se pystyy esittämään kaikki ne liittymässä, joka sisältää käyttäjän käytettävissä olevat toiminnot ja joka määrittää tavan, jolla käyttöjärjestelmä käsittelee liittymään kapseloidut tiedot. Liittymän etuna on myös se, että hyvinkin erilaisiin järjestelmän elementteihin voidaan kohdistaa vakiomuotoisia komentoja. Esimerkiksi käyttäjäprofiilien ja datatiedostojen käsittelykomennot ovat samankaltaisia.

Yksi tärkeimmistä objektin lajeista on kirjasto. Kirjastot ovat itse asiassa säilöjä eli muita objekteja järjestäviä rakenteita, joiden avulla voidaan viitata muihin järjestelmässä oleviin objekteihin. Kirjastot voivat sisältää useita objekteja, ja niitä voidaan liittää tiettyyn käyttäjäprofiiliin tai sovellukseen. Ainoa kirjasto, joka voi sisältää muita kirjastoja, on nimeltään QSYS. Se sisältää kaikki muut järjestelmässä olevat kirjastot.

Käyttöjärjestelmässä on useita objektien lajeja. Objektien haku ja toimintojen kohdistus objekteihin ovat järjestelmän perustoimintoja.

### **Aiheeseen liittyviä käsitteitä**

["i5/OS-käyttöjärjestelmän](#page-34-0) komennot" sivulla 29

i5/OS-käyttöjärjestelmä tulkitsee käyttäjän antamat käskyt käyttöjärjestelmän ohjauskielen (control language, CL) komennoiksi. Opettele CL-komentojen käytön perussäännöt ja se, miten saat tarvittaessa esiin haluamasi CL-komennon ohjeen.

"Tiedostot ja [tiedostojärjestelmät"](#page-40-0) sivulla 35

Tiedostot ja tiedostojärjestelmät -ohjeaihe sisältää tietoja IBM iSeries -palvelimen tietokantatiedostojen hallinnasta, sivuajotiedostoista, nauhatiedostoista ja sisäisen tiedostojärjestelmän ominaisuuksista.

i5/OS-objektit

i5/OS objekteja käsittelevät komennot

## **Lokit ja kirjauslokit**

Tietojen kirjaus on keskeinen keino, jonka avulla järjestelmä suojaa tiedot ja seuraa järjestelmässä ilmeneviä häiriöitä. Tämä ohjeaihe käsittelee lokien ja kirjauslokien käyttötarkoituksia ja käyttöä.

Järjestelmän tietojen ja resurssien suojaaminen on tärkeä osa käyttöjärjestelmää. Yksi pääkeinoista tämän tavoitteen saavuttamiseksi on se, että iSeries-palvelin kirjaa tarkat tiedot kaikista järjestelmän resursseihin tehdyistä muutoksista. Nämä tietueet tallentuvat lokeihin tai kirjauslokeihin, ja niiden avulla voidaan ratkaista järjestelmän häiriöitä tai korjata vioittuneita tietoja.

## **Lokit**

Loki on tietokantatiedosto, joka sisältää varmistuskopiointiin, arkistointiin, elvytykseen ja tietovälineiden hallintatoimiin liittyvät tapahtumatiedot. Nämä tiedot voidaan tuoda kuvaruutuun tai ne voidaan tulostaa kirjoittimella tulevaa käyttöä varten. Lokeja käytetään varmistuskopioinnissa ja elvytyksessä. Lokit voivat sisältää tietoja myös töistä ja häiriöistä.

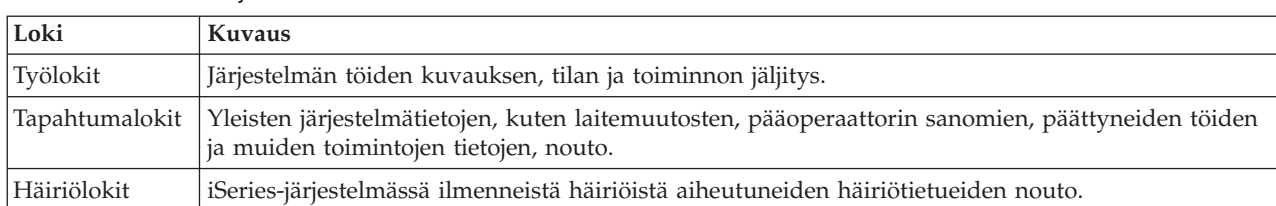

*Taulukko 5. Lokien lajit*

## **Kirjauslokit**

*Kirjausloki* on järjestelmäobjekti, joka sisältää tietoja toiseen järjestelmäobjektiin tehdyistä muutoksista. Kirjauslokien avulla voidaan elvyttää tietokantatiedostoja, tietoalueita, tietojonoja ja sisäisen

<span id="page-45-0"></span>tiedostojärjestelmän objekteja. Säännöllinen kirjauslokien käyttö nopeuttaa järjestelmän hallintatehtäviä, kuten tallennustoimintoja.

**Aiheeseen liittyviä käsitteitä** Työlokit Tapahtumalokit Häiriölokit Kirjauslokin hallinta **Aiheeseen liittyviä tietoja** Backup and Recovery -PDF-julkaisu

## **Ohjelmankorjaukset**

Ohjelmakorjausten avulla voit asentaa ja hallita ohjelmia ja niiden päivityksiä.

IBM tukee useita käyttöjärjestelmän laitoksia, ja yrityksissä voi olla käytössä useita iSeries-palvelimia, joissa ajetaan käyttöjärjestelmän eri versioita. Tällainen tilanne saattaa monimutkaistaa joidenkin järjestelmätoimintojen toteutusta, sillä käyttöjärjestelmän eri versiot saattavat sisältää uusia tai muuttuneita toimintoja ja ominaisuuksia. IBM toimittaa käyttöjärjestelmään ja muihin ohjelmiin tilapäisistä ohjelmankorjauksista (PTF-korjauksista) koostuvia korjauspaketteja tarpeen mukaan. Järjestelmässä aktivoidut PTF-korjaukset saattavat myös vaikuttaa järjestelmän toimintaan. iSeries Navigator -liittymän avulla voidaan hallita ohjelmien ja niiden korjausten jakelua yrityksen sisällä.

### **Aiheeseen liittyviä käsitteitä**

iSeries-ohjelmisto ja lisensoidut ohjelmat

[Korjaushuollon](http://as400service.rochester.ibm.com/s_dir/slkbase.nsf/docnumber/14854405?OpenDocument) strategia

## **Järjestelmän häiriöiden analysointi ja häiriöistä ilmoittaminen**

Tämä ohjeaihe sisältää tietoja, joiden avulla käyttäjä pystyy ratkaisemaan yleisimpiä järjestelmän häiriötilanteita, sekä linkkejä lisäohjeita sisältäviin aiheisiin.

Järjestelmän häiriöt jäljitetään ja käsitellään tarkasti käyttöjärjestelmässä. Tähän prosessiin perehtyminen ja perusvianmääritystaidot ovat järjestelmän käyttöön liittyviä perustoimia.

Kun käyttöjärjestelmä on havainnut häiriön, se luo häiriötietueen ja lähettää sanoman pääoperaattorin sanomajonoon QSYSOPR.

### **Aiheeseen liittyviä käsitteitä**

Palvelimen häiriöiden käsittely Palvelimen ja järjestelmän häiriöiden analysointi Järjestelmän havaitsemien häiriöiden raportointi Huolto ja tuki Vianmääritys

## **Järjestelmän perustoimintoihin liittyviä tietoja**

Seuraavassa on luettelo tuotejulkaisuista, IBM Redbook -julkaisuista (PDF-muodossa), WWW-sivustoista ja Information Center -ohjeaiheista, jotka liittyvät Järjestelmän perustoimintoihin. Voit tarkastella PDF-julkaisuja tai voit tulostaa ne.

## **IBM Redbooks -julkaisut**

[Redbook-julkaisujen](http://www.redbooks.ibm.com/abstracts/sg246250.html?Open) tulostus

## <span id="page-46-0"></span>**Muut tiedot**

- Tulostus
- iSeries Navigator

## **PDF-tiedostojen tallennus**

Voit tallentaa PDF-tiedoston työasemaan tarkastelua tai tulostusta varten seuraavasti:

- 1. Napsauta hiiren kakkospainiketta PDF-tiedoston kohdalla selaimessa (napsauta hiiren kakkospainiketta yläpuolella olevan linkin kohdalla).
- 2. Valitse vaihtoehto, joka tallentaa PDF-tiedoston paikallisesti. |
	- 3. Siirry hakemistoon, johon haluat tallentaa PDF-tiedoston.
	- 4. Valitse **Tallenna**-painike.

## **Adobe Reader -ohjelman nouto**

Näiden PDF-tiedostojen tarkastelua tai tulostusta varten järjestelmässä on oltava Adobe Reader -ohjelma. |

Voit noutaa ilmaisen ohjelmakopion Adoben [WWW-sivustosta](http://www.adobe.com/products/acrobat/readstep.html) |

| (www.adobe.com/products/acrobat/readstep.html)  $\blacktriangleright$ .

## **Koodia koskevat käyttöoikeus- ja vastuuvapautustiedot**

IBM myöntää asiakkaalle tekijänoikeudella suojattuun ohjelmakoodiin ainoastaan oikeuden käyttää kyseistä koodia sisältäviä esimerkkejä, joiden perusteella asiakas saa laatia mallikoodissa esitetyn kaltaisia, erityistarpeidensa mukaisia toimintoja.

LAKISÄÄTEISTEN VELVOITTEIDENSA LISÄKSI IBM SEKÄ SEN OHJELMANKEHITTÄJÄT JA |

TOIMITTAJAT EIVÄT MYÖNNÄ OHJELMALLE TAI MAHDOLLISELLE TEKNISELLE TUELLE |

MITÄÄN TAKUUTA NIMENOMAISESTI EIKÄ KONKLUDENTTISESTI, MUKAAN LUETTUINA |

KOLMANSIEN OSAPUOLTEN OIKEUKSIEN LOUKKAAMATTOMUUTTA KOSKEVAT TAKUUT SEKÄ |

TALOUDELLISTA HYÖDYNNETTÄVYYTTÄ JA SOPIVUUTTA TIETTYYN TARKOITUKSEEN |

KOSKEVAT KONKLUDENTTISESTI ILMAISTUT TAKUUT. |

| IBM, SEN OHJELMANKEHITTAJAT TAI TOIMITTAJAT EIVAT VASTAA MISSAAN OLOSUHTEISSA SEURAAVISTA VAHINGOISTA, VAIKKA HEILLE OLISI ILMOITETTU TÄLLAISTEN VAHINKOJEN | MAHDOLLISUUDESTA: |

- 1. TIETOJEN HÄVIÄMINEN TAI VAHINGOITTUMINEN |
- 2. SUORAT TAI EPÄSUORAT VAHINGOT TAI VÄLILLISET TALOUDELLISET VAHINGOT  $\mathbf{L}$ |
- 3. SAAMATTA JÄÄNEET TULOT, VOITOT TAI SÄÄSTÖT TAI LIIKETOIMINNAN TAI GOODWILL-ARVON MENETYS. | |

JOS PAKOTTAVA LAINSÄÄDÄNTÖ EI SALLI SUORIEN TAI VÄLILLISTEN VAHINKOJEN |

- KORVAUSVELVOLLISUUDEN POISSULKEMISTA TAI RAJOITTAMISTA, EDELLÄ OLEVIA |
- RAJOITUKSIA EI JOILTAKIN OSIN TAI KAIKILTA OSIN SOVELLETA. |

## <span id="page-48-0"></span>**Liite. Huomioon otettavaa**

Tämä julkaisu on laadittu Yhdysvalloissa saatavana olevien tuotteiden ja palveluiden pohjalta.

IBM ei ehkä tarjoa tässä julkaisussa mainittuja tuotteita, palveluita ja ominaisuuksia muissa maissa. Saat lisätietoja Suomessa saatavana olevista tuotteista ja palveluista IBM:ltä. Viittauksia IBM:n koneisiin, ohjelmiin tai palveluihin ei pidä tulkita niin, että ainoastaan näitä tuotteita voidaan käyttää. Niiden asemesta on mahdollista käyttää mitä tahansa toiminnaltaan vastaavaa konetta, ohjelmaa tai palvelua, joka ei loukkaa IBM:n tekijänoikeutta tai muita lailla suojattuja oikeuksia. Haluttaessa käyttää yhdessä tämän tuotteen kanssa muita kuin IBM:n nimeämiä koneita, ohjelmia tai palveluja on niiden käytön arviointi ja tarkistus käyttäjän omalla vastuulla.

IBM:llä voi olla patentteja tai patenttihakemuksia, jotka koskevat tässä julkaisussa esitettyjä asioita. Tämän julkaisun hankinta ei anna mitään lisenssiä näihin patentteihin. Kirjallisia tiedusteluja voi tehdä osoitteeseen

IBM Director of Licensing IBM Corporation North Castle Drive Armonk, NY 10504-1785 USA

DBCS-merkistön lisenssiä voi tiedustella kirjallisesti osoitteesta:

IBM World Trade Asia Corporation Licensing 2-31 Roppongi 3-chome, Minato-ku Tokyo 106-0032, Japan.

INTERNATIONAL BUSINESS MACHINES TARJOAA TÄMÄN JULKAISUN SELLAISENAAN ILMAN MITÄÄN NIMENOMAISESTI TAI KONKLUDENTTISESTI MYÖNNETTYÄ TAKUUTA, MUKAAN LUETTUNA TALOUDELLISTA HYÖDYNNETTÄVYYTTÄ, SOPIVUUTTA TIETTYYN TARKOITUKSEEN JA OIKEUKSIEN LOUKKAAMATTOMUUTTA KOSKEVAT KONKLUDENTTISESTI ILMAISTUT TAKUUT. Joidenkin maiden lainsäädäntö ei salli konkludenttisesti myönnettyjen takuiden rajoittamista, joten edellä olevaa rajoitusta ei sovelleta näissä maissa.

Tämä julkaisu voi sisältää teknisiä epätarkkuuksia tai painovirheitä. Julkaisun tiedot tarkistetaan säännöllisin väliajoin ja tarpeelliset muutokset tehdään julkaisun uusiin painoksiin. IBM saattaa tehdä parannuksia tai muutoksia tässä julkaisussa kuvattuihin koneisiin, ohjelmiin tai palveluihin milloin tahansa ilman ennakkoilmoitusta.

Tässä julkaisussa mainitut viittaukset muuhun kuin IBM:n WWW-sivustoon eivät ole osoitus siitä, että IBM millään tavoin vastaisi kyseisen WWW-sivuston sisällöstä tai käytöstä. Viittaukset on tarkoitettu vain parantamaan lukijan mahdollisuutta tutustua tuotteeseen. Kyseisten WWW-sivustojen sisältämä aineisto ei sisälly tähän IBM-tuotteeseen tai sitä koskevaan aineistoon. Sivustojen käyttö on käyttäjän omalla vastuulla.

IBM pidättää itsellään oikeuden käyttää ja jakaa näin saamiaan tietoja parhaaksi katsomallaan tavalla, niin että siitä ei aiheudu lähettäjälle mitään velvoitteita.

Tämän ohjelman lisenssinhaltijoiden, jotka haluavat ohjelmasta lisätietoja seuraavista syistä: (i) tietojen välittämiseksi itsenäisesti luotujen ohjelmien ja muiden ohjelmien (mukaan lukien tämä ohjelma) välillä tai (ii) välitettyjen tietojen yhteiskäytön mahdollistamiseksi, tulisi ottaa yhteyttä ohjelmistojen yhteentoimivuudesta vastaavaan yhteyshenkilöön seuraavaan osoitteeseen:

<span id="page-49-0"></span>IBM Corporation Software Interoperability Coordinator, Department YBWA 3605 Highway 52 N Rochester, MN 55901 USA

Kyseisiä tietoja voi olla saatavilla soveltuvien ehtojen ja sopimusten mukaisesti ja joissakin tapauksissa maksua vastaan. Lisätietoja saat IBM:n edustajalta.

IBM toimittaa tässä julkaisussa kuvatun lisensoidun ohjelman ja kaiken siihen liittyvän lisensoidun aineiston IBM Customer Agreement -sopimuksen, IBM:n kansainvälisen lisenssisopimuksen, IBM:n konekoodin lisenssisopimuksen (IBM License Agreement for Machine Code) tai näitä vastaavan IBM:n ja asiakkaan välisen sopimuksen ehtojen mukaisesti.

Kaikki julkaisun sisältämät suorituskykytiedot on määritetty testiympäristössä. Suorituskyky muissa toimintaympäristöissä saattaa poiketa merkittävästi ilmoitetusta arvosta. Osa mittauksista on saatettu tehdä kehitteillä olevissa järjestelmissä, eikä mikään takaa, että tulokset ovat samanlaiset yleisesti saatavana olevissa järjestelmissä. Lisäksi osa mittaustuloksista on saatettu saada ekstrapolaation avulla. Todelliset mittaustulokset voivat poiketa ilmoitetuista arvoista. Julkaisun käyttäjien on syytä tarkistaa tiedot soveltuvilta osin käyttämässään järjestelmässä.

Muita kuin IBM:n tuotteita koskevat tiedot ovat tuotteiden valmistajien antamia tai perustuvat valmistajien ilmoituksiin tai muihin julkisiin lähteisiin. IBM ei ole testannut näitä tuotteita eikä voi vahvistaa muiden valmistajien tuotteiden suorituskykyä, yhteensopivuutta tai muita ominaisuuksia koskevien väitteiden paikkansapitävyyttä. Näihin tuotteisiin liittyvät kysymykset on osoitettava tuotteiden valmistajille.

Tässä julkaisussa on esimerkkejä normaaliin liiketoimintaan liittyvistä tiedoista ja raporteista. Jotta esimerkit olisivat mahdollisimman valaisevia, niissä on käytetty henkilöiden, tuotteiden ja yrityksen nimiä. Kaikki julkaisussa olevat nimet ovat kuvitteellisia, ja niiden mahdolliset yhtäläisyydet todellisessa liiketoiminnassa esiintyvien nimien ja osoitteiden kanssa ovat sattumanvaraisia.

#### OIKEUDET TEKIJÄNOIKEUDELLA SUOJATTUUN AINEISTOON:

Tämä julkaisu sisältää lähdekielisiä sovellusohjelmaesimerkkejä, jotka havainnollistavat eri käyttöympäristöissä käytettäviä ohjelmointitekniikoita. Asiakkaalla on oikeus ilman erillistä maksua IBM:lle kopioida, muokata ja jakaa näitä esimerkkiohjelmia missä muodossa tahansa sellaisten sovellusohjelmien kehitystä, käyttöä, markkinointia tai jakelua varten, jotka ovat esimerkkiohjelmalle tarkoitetun käyttöyhdistelmän sovellusohjelmaliittymän tai IBM:n sovellusohjelmaliittymien mukaisia. Näitä esimerkkiohjelmia ei ole testattu kaikissa olosuhteissa. Tästä syystä IBM ei vastaa näiden ohjelmien luotettavuudesta, ylläpidettävyydestä tai toimivuudesta.

Jokaisessa näiden esimerkkiohjelmien kopiossa, osassa tai johdannaisessa on oltava seuraavanlainen tekijänoikeusmerkintä:

© (yrityksen nimi) (vuosi). Osa tämän ohjelman koodista on laadittu muunnoksena IBM:n esimerkkiohjelmista. © Copyright IBM Corp. \_kirjoita vuosi tai vuodet\_. Kaikki oikeudet pidätetään.

Valokuvat ja värikaaviot eivät ehkä näy julkaisun näyttökirjaversiossa.

## **Ohjelmointiliittymän tiedot**

Tämä järjestelmän perustoimintoja koskeva julkaisu käsittelee ohjelmointiliittymiä, joiden avulla käyttäjän on tarkoitus voida kirjoittaa ohjelmia IBM i5/OS -käyttöjärjestelmän palveluiden käyttöä varten.

## <span id="page-50-0"></span>**Tavaramerkit**

Seuraavat nimet ovat International Business Machines Corporationin tavaramerkkejä Yhdysvalloissa ja muissa maissa:

e(logo)server eServer i5/OS IBM IBM (logo) iSeries System/36

Microsoft, Windows, Windows NT ja Windows-logo ovat Microsoft Corporationin tavaramerkkejä Yhdysvalloissa ja muissa maissa.

UNIX on The Open Groupin rekisteröity tavaramerkki Yhdysvalloissa ja muissa maissa.

Muut yritysten, tuotteiden tai palvelujen nimet voivat olla muiden yritysten tavaramerkkejä.

## **Ehdot**

Näihin julkaisuihin myönnetään seuraavien ehtojen mukainen käyttöoikeus.

**Yksityinen käyttö:** Asiakkaalla on oikeus toisintaa näiden julkaisujen tiedot omaan käyttöönsä sillä edellytyksellä, että niitä ei käytetä kaupallisiin tarkoituksiin ja että niissä säilytetään kaikki tekijänoikeusmerkinnät. Asiakkaalla ei ole ilman IBM:n nimenomaista suostumusta oikeutta levittää tai esittää näiden julkaisujen tietoja tai osia niistä eikä laatia tiedoista tai niiden osista johdannaistuotteita.

**Yrityskäyttö:** Asiakkaalla on oikeus toisintaa, jaella ja esittää näiden julkaisujen tietoja vain yrityksensä sisäiseen käyttöön sillä edellytyksellä, että niissä säilytetään kaikki tekijänoikeusmerkinnät. Asiakkaalla ei ole ilman IBM:n nimenomaista suostumusta oikeutta toisintaa, levittää tai esittää näiden julkaisujen tietoja tai osia niistä eikä laatia tiedoista tai niiden osista johdannaistuotteita yrityksen ulkopuolella.

Asiakkaalle myönnetään julkaisuihin tai niissä oleviin tietoihin, ohjelmiin tai muuhun aineettomaan omaisuuteen vain tässä käyttöluvassa nimenomaisesti mainitut käyttöoikeudet ja lisenssit. Mitään muita oikeuksia tai lisenssejä ei myönnetä.

IBM:llä on oikeus peruuttaa tässä myönnetyt oikeudet, jos IBM havaitsee julkaisuja käytettävän etujensa vastaisesti tai jos IBM havaitsee, että edellä esitettyjä ohjeita ei ole noudatettu asianmukaisesti.

Näitä tietoja noudettaessa, vietäessä tai uudelleenvietäessä tulee tarkasti noudattaa kaikkia soveltuvia lakeja ja määräyksiä, kaikki Yhdysvaltain vientisäädökset mukaan luettuina.

IBM EI TAKAA NÄIDEN JULKAISUJEN SISÄLTÖÄ. JULKAISUT TARJOTAAN SELLAISENAAN ILMAN MITÄÄN NIMENOMAISESTI TAI KONKLUDENTTISESTI MYÖNNETTYÄ TAKUUTA, MUKAAN LUETTUINA KOLMANSIEN OSAPUOLTEN OIKEUKSIEN LOUKKAAMATTOMUUTTA KOSKEVAT TAKUUT SEKÄ TALOUDELLISTA HYÖDYNNETTÄVYYTTÄ JA SOPIVUUTTA TIETTYYN TARKOITUKSEEN KOSKEVAT KONKLUDENTTISESTI ILMAISTUT TAKUUT.

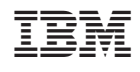